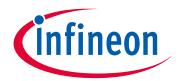

## Please note that Cypress is an Infineon Technologies Company.

The document following this cover page is marked as "Cypress" document as this is the company that originally developed the product. Please note that Infineon will continue to offer the product to new and existing customers as part of the Infineon product portfolio.

## **Continuity of document content**

The fact that Infineon offers the following product as part of the Infineon product portfolio does not lead to any changes to this document. Future revisions will occur when appropriate, and any changes will be set out on the document history page.

## **Continuity of ordering part numbers**

Infineon continues to support existing part numbers. Please continue to use the ordering part numbers listed in the datasheet for ordering.

www.infineon.com

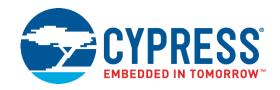

## CYW943907AEVAL1F

# **Evaluation Kit User Guide**

Document Number: 002-18703 Rev. \*D

Cypress Semiconductor
An Infineon Technologies Company
198 Champion Court
San Jose, CA95134-1709

www.cypress.com, www.infineon.com

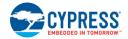

### Copyrights

© Cypress Semiconductor Corporation, 2017-2020. This document is the property of Cypress Semiconductor Corporation and its subsidiaries ("Cypress"). This document, including any software or firmware included or referenced in this document ("Software"), is owned by Cypress under the intellectual property laws and treaties of the United States and other countries worldwide. Cypress reserves all rights under such laws and treaties and does not, except as specifically stated in this paragraph, grant any license under its patents, copyrights, trademarks, or other intellectual property rights. If the Software is not accompanied by a license agreement and you do not otherwise have a written agreement with Cypress governing the use of the Software, then Cypress hereby grants you a personal, non-exclusive, nontransferable license (without the right to sublicense) (1) under its copyright rights in the Software (a) for Software provided in source code form, to modify and reproduce the Software solely for use with Cypress hardware products, only internally within your organization, and (b) to distribute the Software in binary code form externally to end users (either directly or indirectly through resellers and distributors), solely for use on Cypress hardware product units, and (2) under those claims of Cypress's patents that are infringed by the Software (as provided by Cypress, unmodified) to make, use, distribute, and import the Software solely for use with Cypress hardware products. Any other use, reproduction, modification, translation, or compilation of the Software is prohibited.

TO THE EXTENT PERMITTED BY APPLICABLE LAW, CYPRESS MAKES NO WARRANTY OF ANY KIND, EXPRESS OR IMPLIED, WITH REGARD TO THIS DOCUMENT OR ANY SOFTWARE OR ACCOMPANYING HARDWARE, INCLUDING, BUT NOT LIMITED TO, THE IMPLIED WARRANTIES OF MERCHANTABILITY AND FITNESS FOR A PARTICULAR PURPOSE. No computing device can be absolutely secure. Therefore, despite security measures implemented in Cypress hardware or software products, Cypress shall have no liability arising out of any security breach, such as unauthorized access to or use of a Cypress product. CYPRESS DOES NOT REPRESENT, WARRANT, OR GUARANTEE THAT CYPRESS PRODUCTS, OR SYSTEMS CREATED USING CYPRESS PRODUCTS, WILL BE FREE FROM CORRUPTION, ATTACK, VIRUSES, INTERFERENCE, HACKING, DATA LOSS OR THEFT, OR OTHER SECURITY INTRUSION (collectively, "Security Breach"). Cypress disclaims any liability relating to any Security Breach, and you shall and hereby do release Cypress from any claim, damage, or other liability arising from any Security Breach. In addition, the products described in these materials may contain design defects or errors known as errata which may cause the product to deviate from published specifications. To the extent permitted by applicable law, Cypress reserves the right to make changes to this document without further notice. Cypress does not assume any liability arising out of the application or use of any product or circuit described in this document. Any information provided in this document, including any sample design information or programming code, is provided only for reference purposes. It is the responsibility of the user of this document to properly design, program, and test the functionality and safety of any application made of this information and any resulting product. "High-Risk Device" means any device or system whose failure could cause personal injury, death, or property damage. Examples of High-Risk Devices are weapons, nuclear installations, surgical implants, and other medical devices. "Critical Component" means any component of a High-Risk Device whose failure to perform can be reasonably expected to cause, directly or indirectly, the failure of the High-Risk Device, or to affect its safety or effectiveness. Cypress is not liable, in whole or in part, and you shall and hereby do release Cypress from any claim, damage, or other liability arising from any use of a Cypress product as a Critical Component in a High-Risk Device. You shall indemnify and hold Cypress, its directors, officers, employees, agents, affiliates, distributors, and assigns harmless from and against all claims, costs, damages, and expenses, arising out of any claim, including claims for product liability, personal injury or death, or property damage arising from any use of a Cypress product as a Critical Component in a High-Risk Device. Cypress products are not intended or authorized for use as a Critical Component in any High-Risk Device except to the limited extent that (i) Cypress's published data sheet for the product explicitly states Cypress has qualified the product for use in a specific High-Risk Device, or (ii) Cypress has given you advance written authorization to use the product as a Critical Component in the specific High-Risk Device and you have signed a separate indemnification agreement.

Cypress, the Cypress logo, Spansion, the Spansion logo, and combinations thereof, WICED, PSoC, CapSense, EZ-USB, F-RAM, and Traveo are trademarks or registered trademarks of Cypress in the United States and other countries. For a more complete list of Cypress trademarks, visit cypress.com. Other names and brands may be claimed as property of their respective owners.

# Contents

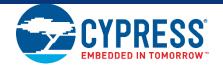

| Saf | ety Info | ormation                                                                          | 5  |
|-----|----------|-----------------------------------------------------------------------------------|----|
| 1.  | Intro    | duction                                                                           | 6  |
|     | 1.1      | CYW943907AEVAL1F EVK Contents                                                     | 6  |
|     | 1.2      | CYW943907AEVAL1F Board Details                                                    |    |
|     | 1.3      | WICED Studio Development System Overview                                          | 9  |
|     | 1.4      | WICED Studio Code Examples                                                        | 10 |
|     | 1.5      | Kit Code Examples                                                                 | 12 |
|     | 1.6      | Getting Started                                                                   | 12 |
|     | 1.7      | IOT Resources and Technical Support                                               | 12 |
|     | 1.8      | Additional Learning Resources                                                     | 12 |
|     | 1.9      | Document Conventions                                                              | 13 |
|     | 1.10     | Acronyms                                                                          | 13 |
| 2.  | Softv    | vare Installation                                                                 | 14 |
|     | 2.1      | Before You Begin                                                                  | 14 |
|     | 2.2      | Install Software                                                                  |    |
| 3.  | Kit O    | Operation                                                                         |    |
| 3.  | 3.1      | Theory of Operation                                                               | 18 |
|     | 3.2      | On-board programmer/Debugger and Serial interface Chip                            | 18 |
|     | 3.3      | CYW943907AEVAL1F Kit Connection                                                   | 19 |
|     |          | 3.3.1 Verifying Driver Installation                                               | 19 |
|     |          | 3.3.2 Troubleshooting                                                             | 20 |
|     |          | 3.3.3 External Power Supply                                                       | 20 |
|     | 3.4      |                                                                                   |    |
|     |          | 3.4.1 Building and Programming a Project for CYW943907AEVAL1F in WICED Studio IDE | 21 |
|     |          | 3.4.2 Troubleshooting                                                             | 24 |
|     |          | 3.4.3 Debugging a Project using Breakpoints                                       | 25 |
| 4.  | Hard     | ware                                                                              | 29 |
|     | 4.1      | Bootstrap and Control Pins                                                        | 29 |
|     | 4.2      | User Switches                                                                     |    |
|     | 4.3      | LED                                                                               |    |
|     | 4.4      | Reset Control                                                                     |    |
|     | 4.5      | Ethernet                                                                          |    |
|     | 4.6      | Micro SD Connector/Slot                                                           | 38 |
|     | 4.7      | JTAG Connector                                                                    |    |
|     |          | 4.7.1 On-board Programmer/Debugger and Serial Interface Chip                      | 39 |
|     |          | 4.7.2 External JTAG                                                               | 39 |

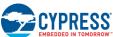

|                      |               |                   |                                  | Comonic |
|----------------------|---------------|-------------------|----------------------------------|---------|
|                      | 4.8           | Connectors        |                                  | 40      |
|                      |               | 4.8.1 WICED H     | leader                           | 40      |
|                      |               | 4.8.2 Arduino-0   | Compatible Headers               | 42      |
|                      | 4.9           | UART Port Config  | guration on CYW943907AEVAL1F Kit | 43      |
|                      | 4.10          | External ADC      |                                  | 43      |
|                      | 4.11          | PWM               |                                  | 44      |
| 5.                   | Code Examples |                   |                                  | 46      |
|                      | 5.1           | Using Code Exan   | nples                            | 46      |
|                      | 5.2           | GPIO              |                                  | 46      |
|                      |               | 5.2.1 Project D   | escription                       | 46      |
|                      |               | 5.2.2 Hardware    | e Connections                    | 46      |
|                      |               | 5.2.3 Verify Ou   | tput                             | 47      |
| 5.3 Config_join_ping |               |                   | 47                               |         |
|                      |               | 5.3.1 Project D   | escription                       | 47      |
|                      |               | 5.3.2 Hardware    | e Connections                    | 47      |
|                      |               | 5.3.3 Flowchar    | t                                | 48      |
|                      |               | 5.3.4 Verify Ou   | ıtput                            | 49      |
|                      | 5.4           | Adc_measure       |                                  | 51      |
|                      |               | 5.4.1 Project D   | escription                       | 51      |
|                      |               | 5.4.2 Hardware    | e Connections                    | 51      |
|                      |               | 5.4.3 Flowchar    | t                                | 52      |
|                      |               | 5.4.4 Access P    | oint Credentials                 | 53      |
|                      |               | 5.4.5 Verify Ou   | ıtput                            | 53      |
|                      | 5.5           | Publish_subscribe | e_aws                            | 54      |
|                      |               | 5.5.1 Project D   | escription                       | 54      |
|                      |               | 5.5.2 Hardware    | e Connections                    | 55      |
|                      |               | 5.5.3 Flowchar    | t                                | 55      |
|                      |               | 5.5.4 Verify Ou   | tput                             | 56      |
| Rev                  | ision l       | listory           |                                  | 64      |
|                      |               |                   |                                  |         |

# Safety Information

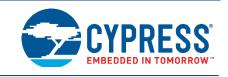

The CYW943907AEVAL1F EVK is intended for use as a development platform for hardware or software in a laboratory environment. The board is an open-system design, which does not include a shielded enclosure. Due to this reason, the board may interfere with other electrical or electronic devices in close proximity. In a domestic environment, this product may cause radio interference. In such cases, take adequate preventive measures. Also, do not use this board near any medical equipment or RF devices.

Attaching additional wiring to this product or modifying the product operation from the factory default may affect its performance and cause interference with other apparatus in the immediate vicinity. If such interference is detected, suitable mitigating measures must be taken.

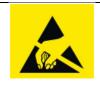

The CYW943907AEVAL1F contains electrostatic discharge (ESD)-sensitive devices. Electrostatic charges readily accumulate on the human body and any equipment, and can discharge without detection. Permanent damage may occur on devices subjected to high-energy discharges. Proper ESD precautions are recommended to avoid performance degradation or loss of functionality. Store unused CYW943907AEVAL1F in the protective shipping package.

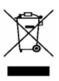

### End-of-Life/Product Recycling

This kit has an end-of-life cycle of five years from the year of manufacturing mentioned on the back of the box. Contact your nearest recycler for discarding the kit.

## **General Safety Instructions**

#### **ESD Protection**

ESD can damage boards and associated components. Cypress recommends that the user perform procedures only at an ESD workstation. If an ESD workstation is not available, use appropriate ESD protection by wearing an antistatic wrist strap attached to the chassis ground (any unpainted metal surface) on the board when handling parts.

### **Handling Boards**

CYW943907AEVAL1F boards are sensitive to ESD. Hold the board only by its edges. After removing the board from its box, place it on a grounded, static-free surface. Use a conductive foam pad if available. Do not slide the board over any surface. Any physical action on CYW943907AEVAL1F such as changing wires, jumper settings, or measuring voltages can cause stress on the CYW943907AEVAL1F printed circuit board assembly (PCBA). You must ensure that the PCBA has proper support on the bottom side to avoid stress on the PCBA when the EVK is in operation.

## 1. Introduction

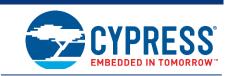

Thank you for your interest in the CYW943907AEVAL1F Evaluation Kit (EVK). The CYW943907AEVAL1F EVK enables customers to evaluate and develop single-chip Wi-Fi applications using CYW43907 devices.

The CYW943907AEVAL1F EVK uses WICED<sup>TM</sup> Studio 5.0 (or later) to develop and debug your CYW43907 project. The CYW943907AEVAL1F EVK offers footprint-compatibility with Arduino shields. In addition, the kit features an RJ-45 Ethernet connector, a Micro-SD-card slot, and onboard programmer/debugger and serial bridge chip. The CYW943907AEVAL1F EVK supports only 3.3 V as the operating voltage.

Older revisions of the same kit were named BCM943907AEVAL1F\_2 and BCM943907AEVAL1F. CYW43907 and BCM43907 refer to the same device.

WICED Studio 5.0 (or later) supports application development using a WICED development board (CYW943907AEVAL1F). The development system is compatible with the Windows, OS X and Linux operating systems. This document provides instructions for using peripherals, such as I<sup>2</sup>C or SPI, in WICED sample applications using the WICED Studio Integrated Development Environment (IDE).

Note: This document applies to WICED Studio 5.0 (or later).

The CYW943907AEVAL1F EVK is available through the Cypress Online Store or through our distributors.

#### 1.1 CYW943907AEVAL1F EVK Contents

The CYW943907AEVAL1F EVK includes the following:

- One CYW943907AEVAL1F Evaluation Board with assembled Arduino headers
- One USB 2.0 Type-A to Micro-B cable

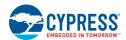

CYW9.43907 AEVALIF EVALUATION KIT

Wife Contents

1 Contents

2 US STANDAR AND CONTENTS

3 Only Standards to Micros Standards

3 Only Standards

1 Register on the Copyres MICCL

1 Register on the Copyres MICCL

2 US Standards to Micros Standards

3 Only Standards

1 Register on the Copyres MICCL

2 US Standards

3 Only Standards

1 Register on the Copyres MICCL

2 US Standards

1 Register on the Copyres MICCL

2 US Standards

3 Only Standards

1 Register on the Copyres MICCL

2 US Standards

3 Only Standards

4 User Standards

1 Demanded the Microsoft of the discontion and instandards

1 Register on the Copyres MICCL

2 US Standards

1 Register on the Copyres MICCL

2 US Standards

1 Demanded the Microsoft of the Microsoft of t

Figure 1-1. CYW943907AEVAL1F Kit Contents

Inspect the contents of the kit. If you find any part missing, contact your nearest Cypress sales office for assistance: www.cypress.com/support.

#### Hardware Not Included With the Kit

The CYW943907AEVAL1F EVK does not come with all the hardware needed to perform the demonstrations documented in this guide.

The following hardware is not included with this kit:

- RJ-45 Ethernet cable
- SD-Card
- External power supply
- Dual external antenna
- Potentiometer
- Jumper Wires

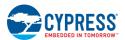

## 1.2 CYW943907AEVAL1F Board Details

The CYW943907AEVAL1F board consists of the blocks shown in Figure 1-2 and Figure 1-3.

- 1. Reset Switch (SW2)
- 2. RJ45 Connector (J14)
- 3. Micro USB (Programming and Debugging) (J5)
- 4. 5-12 V Power Input (J8)
- 5. WICED Header (J6)
- 6. Arduino Header (J13)
- 7. User Switch 1 (SW3)
- 8. User Switch 2 (SW1)
- 9. Arduino Header (J9)
- 10. PCB Antenna-Main (ANT1)
- 11. Connector for External Antenna 1 (J1)
- 12. CYW43907 Type 1GC Module (Murata) (U14)
- 13. PCB Antenna-Diversity (ANT0)
- 14. Connector for External Antenna 0 (J2)
- 15. On-board /External JTAG Switch (SW4)
- 16. External JTAG Header (J3)
- 17. Arduino Header (J10)
- 18. Arduino Header (J12)
- 19. External PHY chip(U12) BCM5241
- 20. External ADC Chip (U3)
- 21. µSD Connector/slot (J7)

Figure 1-2. CYW943907AEVAL1F Evaluation Board

19
18
17
16
16
2
2
CYPRESS

CYW943907AEVAL1F

14
13
3
10
10
10

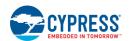

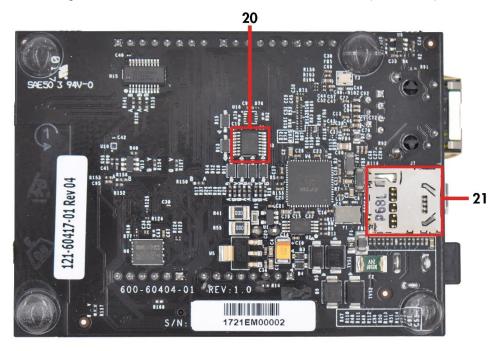

Figure 1-3. CYW943907AEVAL1F Evaluation Board (Back View)

## 1.3 WICED Studio Development System Overview

WICED Studio 5.0 (or later) supports application development using the WICED Evaluation Board (CYW943907AEVAL1F EVK). Tabs and their location in the WICED IDE are as shown in Figure 1-4.

Figure 1-4 illustrates the following:

- 1. Edit your application firmware.
- 2. Help Window that contains instructions on building and downloading applications.
- 3. Explore existing applications/firmware and library of the Software Development Kit (SDK).
- 4. View Build messages in the Console window.
- 5. Create and edit Make Targets for the platform to build your Application/Project.

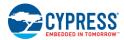

Figure 1-4. WICED IDE

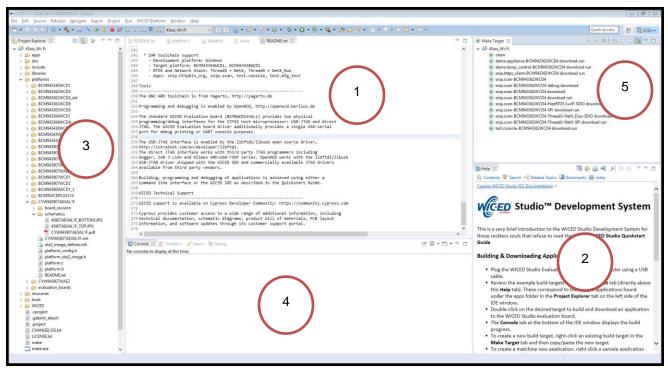

## 1.4 WICED Studio Code Examples

WICED Studio includes libraries and code examples supporting both Bluetooth and Wi-Fi platforms. Selecting the 43xxx\_Wi-fi Filter will show only Wi-Fi platform related files in the project explorer as shown in Figure 1-5.

Application examples can speed up the design process by serving as templates for development. Code examples are located under the apps category (in the project explorer window), as shown in Figure 1-6. Code examples under apps are further grouped into demo, snip, test, waf (WICED Application Framework), and wwd (WICED Wi-Fi Driver Application) directories.

The demo directory contains applications that combine various WICED features into a single application. The snip directory contains application snippets that demonstrate how to use various WICED libraries and API functions. The test directory contains applications that are used for simple test and utility. The waf directory contains applications that are part of the WICED Application framework, for example, the bootloader. The wwd directory contains applications that are developed using the low-level wwd API calls and do not rely on higher level WICED APIs. Located within each subdirectory in the apps folder is a README.txt that lists and summarizes the applications located within the folder. It should also be noted that not all applications are supported in all platforms. The snip directory contains a README.txt with a matrix on what applications are supported in what platforms. For more details on the WICED software stack and APIs, review the application notes and documents available in the doc folder < WICED SDK installation folder > WICED-Studio-5.0/43xxx\_Wi-Fi/doc. WICED-QSG204, available in the same path, is a good document to start with.

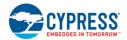

Figure 1-5. Filter for Wi-Fi Code Example in WICED Studio

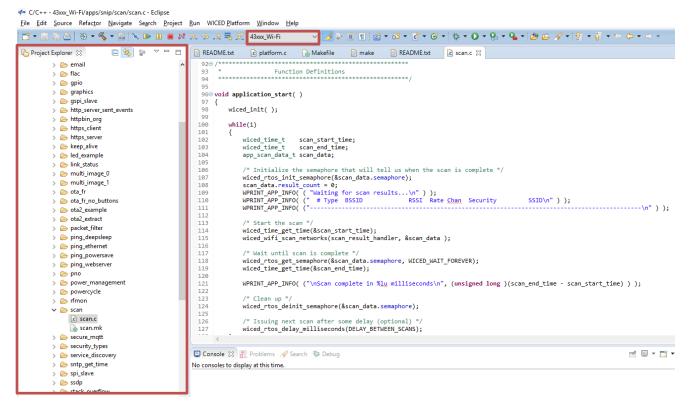

Figure 1-6. Code Examples under apps Category

```
C/C++ - 43xxx_Wi-Fi/apps/snip/scan/scan.c - Eclipse
<u>File Edit Source Refactor Navigate Search Project Run WICED Platform Window Help</u>
                                                                        | 📭 🗁 | 🥸 ▼ 🔦 ▼ 📆 | 🖎 🕪 🕕 🔳 🐼 🤼 💀 _£ 👼 🎀 43xxx_Wi-Fi
🕒 Project Explorer 🛭 🗎 👺 💆 📅 🗖 🗎 README.txt 🕜 platform.c 🔝 Makefile 🗎 make 🗎 README.txt.
                                                                                                       lc scan.c ⊠
                                             93
                                                apps
       🗁 demo
     > 🗁 snip
                                                void application_start( )
     > 🎘 test
                                             97
                                                   wiced_init( );
     > 🎘 waf
                                             99
     > 🗁 wwd
                                            100
                                                    while(1)
        README.txt
                                            101

    doc

                                            102
                                                       wiced_time_t scan_start_time;
wiced_time_t scan_end_time;
   > 🌦 include
                                                       wiced_time_t scan_end_t
app scan data t scan data;
                                            103
                                            104
   > 🍃 libraries
                                            105
   > 🗁 platforms
                                                       /* Initialize the semaphore that will tell us when the scan is complete */
                                            106
   > > resources
                                            107
108
                                                       wiced_rtos_init_semaphore(&scan_data.semaphore);
scan_data.result_count = 0;
   > 🗁 tools
   > 🇁 WICED
                                                       109
                                                                                                                             SSID\n" ) );
                                            110
     x .cproject
                                            111
     gdbinit_attach
     x .project
                                            113
     CHANGELOG.txt
                                                       wiced time get time(&scan start time);
                                            114
     LICENSE.txt
                                            115
                                                       wiced_wifi_scan_networks(scan_result_handler, &scan_data );
     make
                                            116
                                            117
                                                       /* Wait until scan is complete */
     make.exe
                                                       wiced_rtos_get_semaphore(&scan_data.semaphore, WICED_WAIT_FOREVER);
wiced_time_get_time(&scan_end_time);
     Makefile
                                            119
     README.txt
                                            120
     version.txt
                                                       WPRINT_APP_INFO( ("\nScan complete in %lu milliseconds\n", (unsigned long )(scan_end_time - scan
```

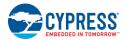

## 1.5 Kit Code Examples

In addition to the examples available in WICED Studio, this EVK includes a few additional code examples, which can be used to quickly evaluate CYW43907 using this kit. These examples are described in the Code Examples chapter.

## 1.6 Getting Started

To learn quickly about CYW943907AEVAL1F EVK, refer to the CYW943907AEVAL1F Quick Start Guide inside the kit box.

This user guide will help you get acquainted with the CYW943907AEVAL1F EVK:

- The Software Installation chapter describes the installation of the kit software. This includes extracting the required files for WICED Studio 5.0 (or later).
- The Kit Operation chapter describes the major sections of the kit such as the on-board programmer/debugger chip, reset control, headers, programming and debugging of the kit, SD card interface, and Ethernet interface.
- The Hardware chapter describes the CYW943907AEVAL1F EVK hardware and its different blocks.
- The Code Examples chapter describes code examples that will help you understand how to get started with WLAN basic examples.

## 1.7 IOT Resources and Technical Support

Cypress provides a wealth of data at <a href="www.cypress.com/internet-things-iot">www.cypress.com/internet-things-iot</a> to help you select the right IoT device for your design, and quickly and effectively integrate the device into your design. Cypress provides customer access to a wide range of information, including technical documentation, schematic diagrams, product bill of materials, PCB layout information, and software updates. Customers can acquire technical documentation and software from the Cypress Support Community website (<a href="https://community.cypress.com">https://community.cypress.com</a>).

For assistance, go to: www.cypress.com/support, or contact our customer support at +1(800) 541-4736 Ext. 2 (in the USA), or +1 (408) 943-2600 Ext. 2 (International).

## 1.8 Additional Learning Resources

Visit CYW943907AEVAL1F EVK and CYW43907 for additional learning resources including datasheets and application notes.

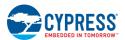

## 1.9 Document Conventions

Table 1-1. Document Conventions for Guides

| Convention         | Usage                                                                                                    |  |
|--------------------|----------------------------------------------------------------------------------------------------|--|
| Italics            | Displays file locations, user entered text, and source code: C:\cd\icc\                                             |  |
| Italics            | Displays file names and reference documentation.                                                                    |  |
| [Bracketed, Bold]  | Displays keyboard commands in procedures: [Enter] or [Ctrl] [C]                                                     |  |
| File > Open        | Represents menu paths: File > Open > New Project                                                                    |  |
| Bold               | Displays commands, menu paths and icon names in procedures: Click the <b>File</b> icon and then click <b>Open</b> . |  |
| Times New Roman    | Displays an equation:<br>2 + 2 = 4                                                                                  |  |
| Text in gray boxes | Describes Cautions or unique functionality of the product.                                                          |  |

## 1.10 Acronyms

Table 1-2. List of Acronyms used in this Document

| Acronym          | Definition                                          |
|------------------|-----------------------------------------------------|
| SPI              | Serial Peripheral Interface                         |
| EVK              | Evaluation Kit                                      |
| SDK              | Software Development Kit                            |
| WICED            | Wireless Internet Connectivity for Embedded Devices |
| JTAG             | Joint Test Action Group                             |
| I <sup>2</sup> C | Inter-Integrated Circuit                            |
| MQTT             | Message Queue Telemetry Transport                   |
| POR              | Power-on-Reset                                      |
| PMU              | Power Management Unit                               |
| VTRIM            | Voltage Trimming                                    |
| LPO              | Low Power Oscillator                                |
| GPIO             | General Purpose Input Output                        |
| UART             | Universal Asynchronous Receiver/Transmitter         |
| AWS              | Amazon Web Services                                 |
| IDE              | Integrated Development Environment                  |
| WLAN             | Wireless Local Area Network                         |

## 2. Software Installation

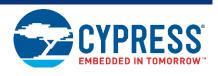

This chapter describes the steps to install the software tools and packages on a PC for using the CYW943907AEVAL1F EVK. This includes the WICED IDE in which the projects will be built and used for programming.

## 2.1 Before You Begin

All Cypress software installations require administrator privileges. Ensure that you have the required privileges on the system for successful installation. Before you install the kit software, close any other Cypress software that is currently running. Ensure you have installed WICED Studio 5.0 (or later).

### 2.2 Install Software

Follow these steps to install the CYW943907AEVAL1F Evaluation Kit software:

1. Download and install WICED Studio 5.0 (or later) from this web page. Following is a screenshot of the Installer Window when opened.

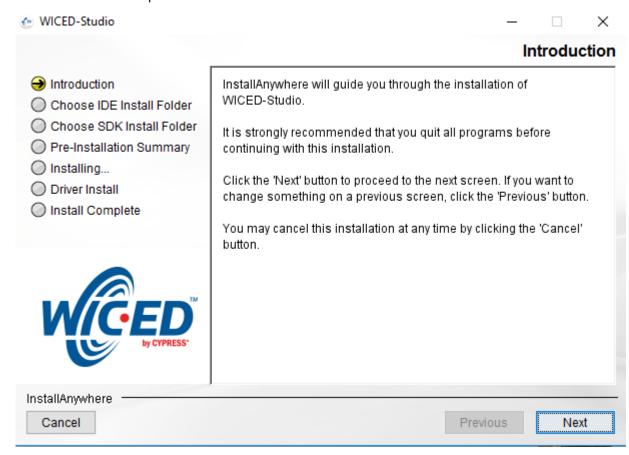

2. Select two folders, one for the IDE and the other for the SDK. The folder for the SDK contains the Framework for developing Wi-Fi applications.

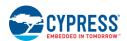

- 3. As a last step in installation, the installer will ask to select between the Wi-Fi and Bluetooth platforms. Select **43xxx Wi-Fi** as default.
- 4. Download the CY943907AEVAL1F\_KitPackage.zip software from here. The software is available as a zip file
- 5. Locate the WICED Wi-Fi-SDK directory in your PC. The default location is *C:\Users\<user name>\Documents\WICED-Studio-5.0\43xxx\_Wi-Fi*, as shown in Figure 2-1. However, it may be in a different location depending on the path you choose when installing WICED Studio.

Figure 2-1. WICED SDK Directory

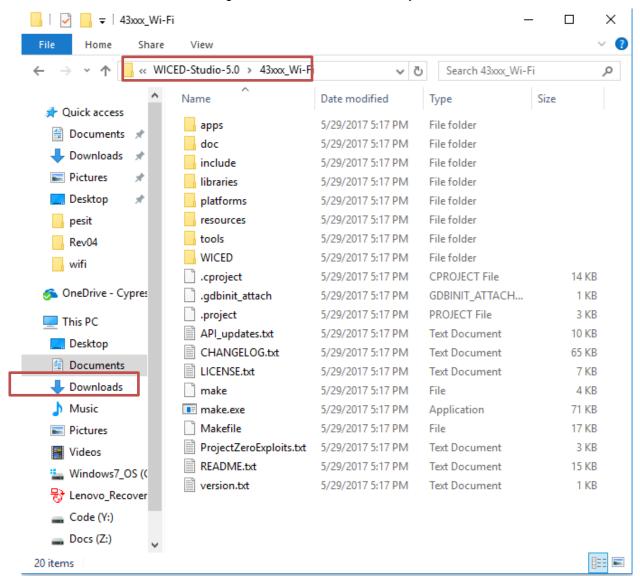

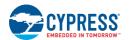

6. Copy the CY943907AEVAL1F\_KitPackage.zip file and extract to a temporary location such as "temp". The zip file will extract two directories called "apps" and "resources" inside the temp/CYW943907AEVAL1F\_KitPackage/ directory. Select both of them, Copy (CTRL+C) and paste (CTRL+V) into C:\Users\\user name>\Documents\WICED-Studio-5.0\43xxx\_Wi-Fi. Choose the option to merge with existing folders.

Alternately, copy the *CY943907AEVAL1F\_KitPackage.zip* to the location specified above and use the **Extract Here** option if you have 7-Zip or other unzip utility. The zip file should be merged to the existing folders. If WICED Studio 5.0 (or later) is opened with *43xxx\_Wi-Fi* as the WICED Filter (Figure 1-5), then the new folders appear as shown in Figure 2-2.

Figure 2-2. Setup Package in WICED Studio 5.0 (or later)

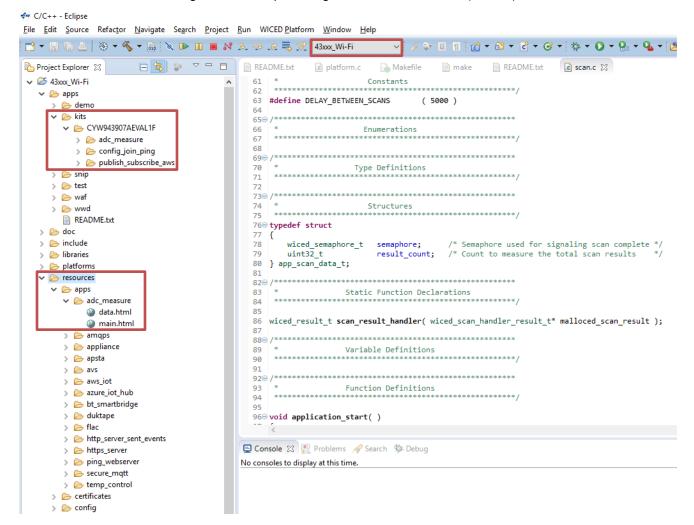

7. The CY943907AEVAL1F\_KitPackage.zip package contains three code examples, which add to the existing set of examples available in WICED Studio 5.0 or later. Unzipping creates the kits directory under apps, and adc\_measure in the resources\apps directory.

After unzipping, if the projects are not visible in WICED Studio 5.0 (or later), then right-click the topmost folder (43xxx Wi-Fi) and click **Refresh**, as shown in Figure 2-3.

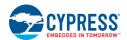

Figure 2-3. Refresh Top Folder

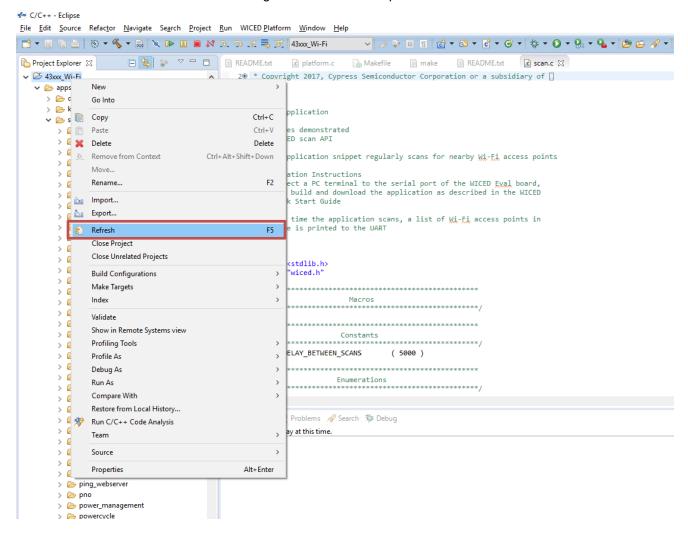

## 3. Kit Operation

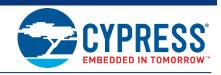

This chapter introduces you to the CYW943907AEVAL1F EVK and the features that will be used as part of the kit operation. Features such as Wi-Fi connection and programming/debugging are discussed in this chapter. The chapter also describes the USB-UART that can be used to communicate with the CYW43907 device on this EVK.

## 3.1 Theory of Operation

Figure 3-1 illustrates the block diagram of the CYW943907AEVAL1F EVK. This board contains BCM943907/CYW43907 based SiP, which is a Type1GC Wireless module. This module is an embedded network controller solution from Murata. This board also contains a USB-Serial interface, JTAG programmer, and a debugger.

This board features Arduino form-factor compatible headers, which enable Arduino shields to be plugged on top, extending its capabilities. This board also features two user switches, two user LEDs, an RJ-45 connector for Ethernet, and a reset switch for the wireless module.

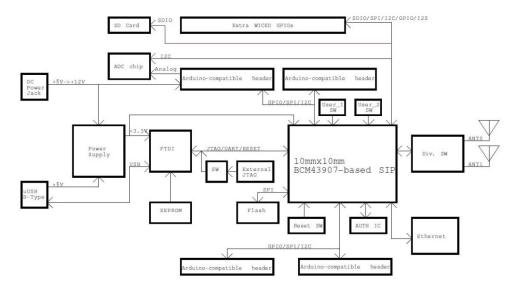

Figure 3-1. Block Diagram of CYW943907AEVAL1F EVK

## 3.2 On-board programmer/Debugger and Serial interface Chip

An FT-2232-HQ chip is used for onboard programming, debugging, and USB-Serial functionality. It connects to the computer over a USB interface and connects to the CYW43907-based SiP module over JTAG and UART pins. Alternately, you can use the External JTAG connector (J3) along with switch **SW4** (in all closed positions) in order to use JTAG from connectors such as Olimex.

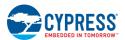

## 3.3 CYW943907AEVAL1F Kit Connection

The CYW943907AEVAL1F EVK can be powered by the following options:

- External power supply
- USB

When using external power supply, you should use a 5 V–12 V, 2A power supply with 2.1-mm DC Jack (center pin positive). When powered from USB, there are two logical USB devices: a USB-JTAG device and a USB-UART device. Drivers for the CYW943907AEVAL1F EVK are automatically installed during the WICED SDK installation process. When you connect the kit for the first time to your PC, it will initiate the driver search as shown in Figure 3-2.

Figure 3-2. Driver Software Installation

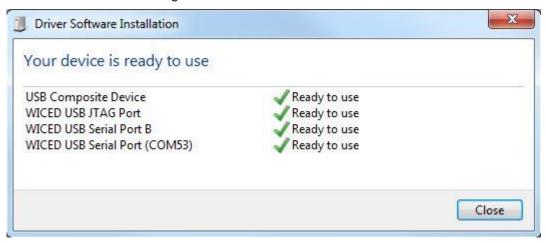

## 3.3.1 Verifying Driver Installation

To verify the successful completion of driver installation, perform these steps:

- 1. Right-click My Computer > Properties.
- 2. In the System Properties window, select **Device Manager**.
  - a. The WICED USB Serial Port is listed under Ports (COM & LPT) as shown in Figure 3-3.
  - b. The WICED USB JTAG Port is listed under WICED USB JTAG Devices as shown in Figure 3-3.

In Figure 3-3, the Device Manager window identifies the WICED USB Serial COM port as COMXX. The assigned port number varies between systems. If the device displays two WICED USB Serial Ports (WICED USB Serial port and WICED USB JTAG Port) instead of one, then follow the link mentioned in this post.

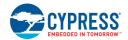

Figure 3-3. Verifying Device Driver Installation

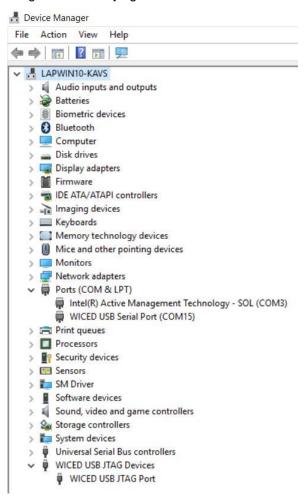

## 3.3.2 Troubleshooting

If an error occurred during the automatic driver installation process, the driver may be manually installed from the following directory: *<WICED-SDK>\Drivers\Windows\wiced\_uart*.

If the CYW943907AEVAL1F EVK does not appear in the Device Manager, verify that the +3V3 LED is turned ON and check the USB cable.

## 3.3.3 External Power Supply

The CYW943907AEVAL1F EVK can be supplied using an external power supply (5 V–12 V, 2A), using a 2.5-mm DC Jack with center pin positive. When using external power supply and also connecting a USB cable (for programming/debugging or USB-UART), the voltage on the external power supply should be greater than that of the USB supply. If not, the kit will be actually sourcing its power from USB rather than the external power supply.

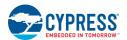

## 3.4 Building, Programming, and Debugging CYW943907AEVAL1F EVK

- 3.4.1 Building and Programming a Project for CYW943907AEVAL1F in WICED Studio IDE To build and program a project for CYW943907AEVAL1F EVK, perform the following steps:
- 1. To open the WICED IDE on Windows PC, go to Start > All Programs > Cypress > WICED-Studio.
- 2. Select 43xxx\_Wi-Fi in the WICED Target selector drop-down box as shown in Figure 1-5. Building a project requires a corresponding make target, located in the Make Target window. All applications should go under the apps directory. The make target path will contain the directory hierarchy starting from apps with directory names separated by a period. The project name is followed by a hyphen and then the platform name. Finally, the actions to be performed after the build are specified such as download and run. For example, to build, download, and run the application scan which exists in apps\snip\scan, create the following make target: snip.scan-CYW943907AEVAL1F download run

This project will periodically scan for Wi-Fi access points and will list them using the serial to USB connection on the kit.

**Note:** By default, kit comes pre-programmed with the same snip.scan example.

Perform these steps to create the make target, build, program, and test application scan:

3. Right-click 43xxx\_Wi-Fi in Make Target window as shown in Figure 3-4 and click New...

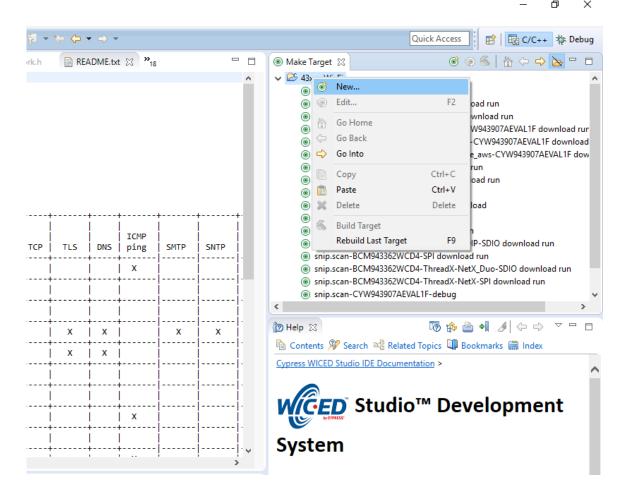

Figure 3-4. Creating New Make Target

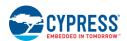

4. Enter snip.scan-CYW943907AEVAL1F download run in the **Target name** field and click the **OK** button **Note:** The list of all commands that can be provided in the Make target is listed in *<WICED-SDK* installation directory>/ 43xxx\_Wi-Fi/Makefile.

snip.scan-CYW943907AEVAL1F download run indicates the following:

snip = directory inside apps folder

scan = Sub-directory and name of the application to be built. For example, to build the console application under *test* directory in *apps*, then use test.console instead of snip.scan.

CYW943907AEVAL1F = Board/platform name

download = Indicates download to target

run = Resets the target and starts execution

5. Double-click (alternately, right-click and select **Build Target**) the Clean Make Target to remove any output from the previous build. It is recommended to Make Clean when any new files are added or removed to the corresponding Target.

**Note:** Ensure that you have connected CYW943907AEVAL1F EVK to the same PC via USB prior to executing the build target.

Double-click (alternatively right-click and select Build Target) the snip.scan-CYW943907AEVAL1F
download run Make Target to build and download it to the CYW943907AEVAL1F EVK.
The project is built and programmed into the CYW943907AEVAL1F EVK, as shown in Figure 3-5.

Figure 3-5. Successful Build and Program

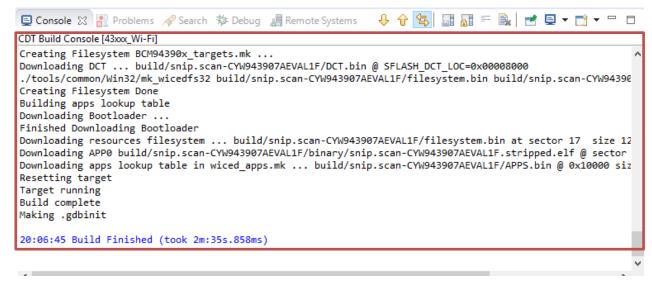

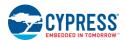

- 7. To view output messages with a terminal emulation program (such as Tera Term), follow these steps:
  - a. Start the terminal emulation program.
  - b. Set the Terminal ID to **VT100** and New-Line **Receive** to **AUTO**. Other settings should be left at the default settings.

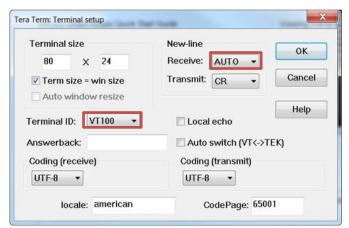

c. In the Terminal Emulator, initiate a connection with the Serial port number from the Device Manager on the PC as shown in Figure 3-3.

Note: Exact Port number will vary with the corresponding PC port.

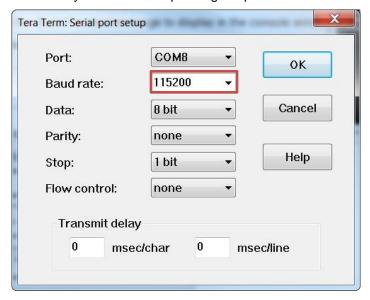

- d. Press the **Reset** button (see Figure 1-1) on the CYW943907AEVAL1F EVK to view the application start-up messages.
- 8. The output of the Terminal Emulation program should be similar to what is shown in Figure 3-6.

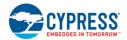

Figure 3-6. Console Output

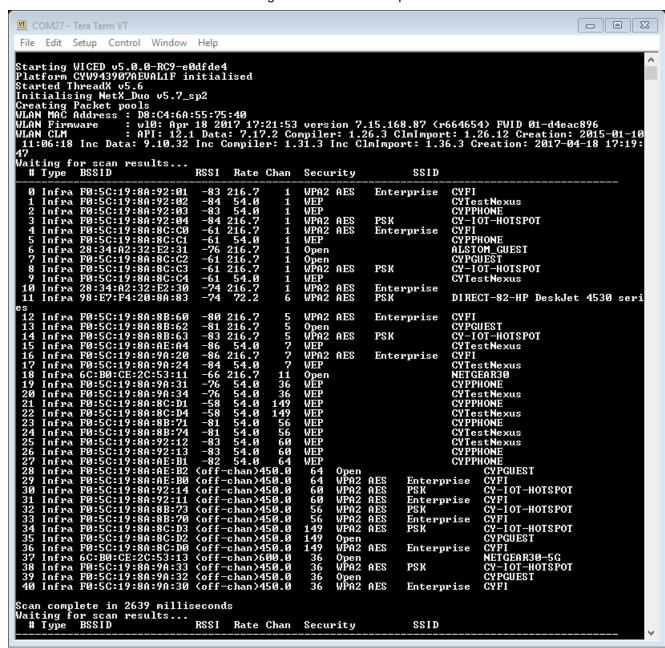

### 3.4.2 Troubleshooting

If a download\_dct error message is displayed despite connecting the board, follow the steps outlined in this post.

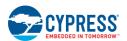

## 3.4.3 Debugging a Project using Breakpoints

After programming a project, it is possible to debug it in CYW943907AEVAL1F EVK using the built-in debugger.

Note that the scan example used in Building and Programming a Project for CYW943907AEVAL1F in WICED Studio IDE section is also used here. The steps outlined in Building and Programming a Project for CYW943907AEVAL1F in WICED Studio IDE should be first followed with a slight change (adding -debug to the Make Target command and removing run). Instead of using the make command, snip.scan-CYW943907AEVAL1F download run, use the following:

snip.scan-CYW943907AEVAL1F-debug download

If <code>-debug</code> is not added, then it will be built for release. The important difference between the debug and release configurations is optimization. Debug is built with no optimization and release is built with optimization. It is possible to debug without using <code>-debug</code> as well, but with many variables and lines optimized away, many breakpoints might not get hit.

Note that Breakpoints must be placed after starting a debug session in WICED Studio 5.0 or later. If any breakpoints were created prior to the start of the debug session, their properties must be changed to be enabled for all Threads.

Perform these steps to debug the project:

- 1. Execute the Make Target described above to download the project to the device.
- 2. Click the arrow next to the **Debug** icon as shown in Figure 3-7 and select 43xxx-Wi-Fi\_Debug\_Windows. The Confirm Perspective Switch dialog appears; click the **Yes** button. The Debug session starts and halts in the start\_GCC.s file.

#### Note:

- The Confirm Perspective Switch dialog is not displayed if you have previously selected the Remember my decision checkbox in the Confirm Perspective Switch dialog.
- If any MakeFile/Build error occurs, then clean (using the *Clean* make target), re-build, and download to the CYW943907AEVAL1F EVK again. The Debug session starts and halts in the start GCC.s file.
- In the Debug Perspective, the Project Explorer window goes away by default. To view the source files, switch back to the "C/C++" perspective.
- To switch between perspectives use the "C/C++" or "Debug" icon at the top right corner of screen.

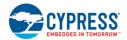

Figure 3-7. Debugging Project

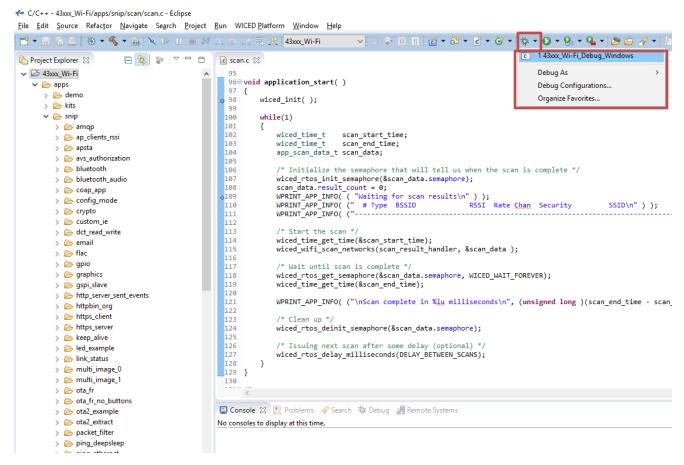

- 3. Open the scan.c file from the Project Explorer window. Click on the line with WPRINT\_APP\_INFO( ("Waiting for scan results...\n")); and press the [Ctrl +Shift+B] keys on your keyboard. A blue hollow circle along with a check mark appears next to the line number, as shown in Figure 3-8.
- 4. From the main menu, click **Run** > **Resume**. Execution will stop at the breakpoint that you added. To continue after hitting the breakpoint, click **Resume** again.
- 5. To disable the breakpoint, press the **[Ctrl+Shift+B]** keys again on the same line, or deselect the corresponding checkbox in the Breakpoints window.

**Note:** If the Breakpoint window does not appear, then choose **Window** > **Show View** > **Breakpoints**.

6. To terminate the Debugging session, click **Run** > **Terminate**, or click on the red Square icon. Once you terminate the session, click on "**C/C++**" in the upper right corner to return to the C/C++ perspective.

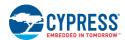

Figure 3-8. Placing Breakpoint in Code

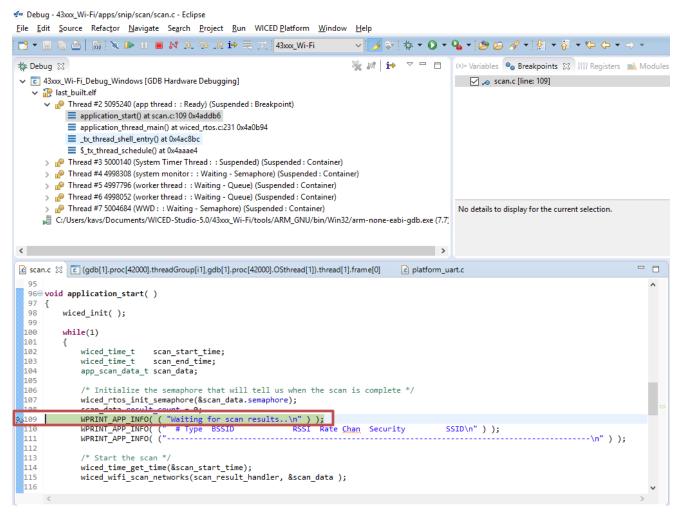

7. If Breakpoints are created prior to starting the current Debug session, they will not be associated with the current thread and will be indicated with a blue circle without a check mark. To enable the Breakpoints in the current thread, associate the properties from the Breakpoints window with the current thread.

**Note:** If you do not see any breakpoints in the Breakpoints window, click the **Show Breakpoints Supported by Selected Target** icon as shown in Figure 3-9. The breakpoints are displayed.

8. Right-click the desired breakpoint checkbox and click **Breakpoint Properties...** Click the **last\_built.elf** check box, as shown in Figure 3-10. The check mark appears before the actual breakpoint indicating its association with the current execution.

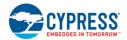

Figure 3-9. Show Breakpoints Icon

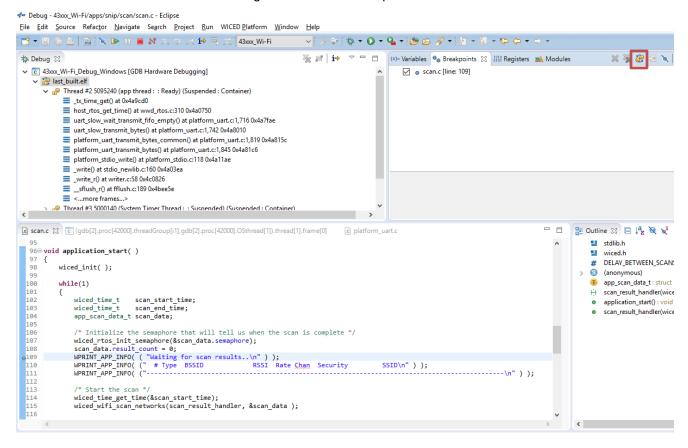

Figure 3-10. Enabling Breakpoint for Current Execution

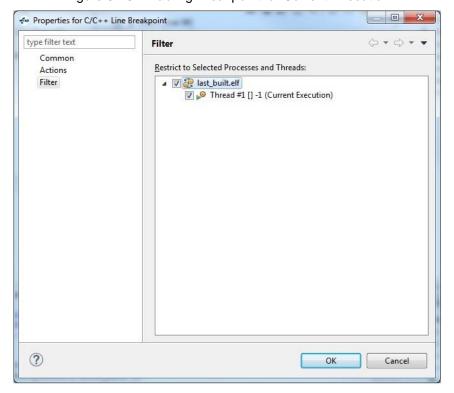

## 4. Hardware

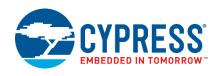

This chapter describes the CYW943907AEVAL1F EVK hardware and its different blocks, such as Bootstrap, reset control, Arduino-compatible headers, and module connectors.

The schematic is available at the following location after installing the software from Software Installation.

## 4.1 Bootstrap and Control Pins

Bootstrap options available in the CYW943907AEVAL1F EVK are shown in Table 4-1. The pins are sampled at power-on reset (POR) to determine various operating modes. Sampling occurs a few milliseconds after an internal POR or de-assertion of the external POR. After the POR, each pin assumes the GPIO or alternative function specified in the CYW43907 Alternate GPIO function table in the CYW43907 Datasheet.

Ensure the gSPI mode and SDIO Host are not turned on at the same time since they share the same set of lines. For more information regarding bootstrap options, refer to the CYW43907 Datasheet.

Bootstrap options other than GPIO\_7 and GPIO\_13, are not available for the user to modify in this board.

To change Bootstrap options for GPIO\_7 and GPIO\_13, refer to the "Bootstraps, Flash" page of schematics.

Table 4-1. Bootstrap Options Available in CYW943907AEVAL1F EVK

| Pin     | Ctron Function                                                                                                    | Strap        | p Pull                      |  |
|---------|----------------------------------------------------------------------------------------------------|--------------|-----------------------------|--|
| Pin     | Strap Function                                                                                                    | Chip Default | Board Default               |  |
| GPIO_1  | gSPI Mode 0 = Enable gSPI Mode 1 = Disable gSPI Mode                                                                                       | 0            | 0                           |  |
| GPIO_7  | WCPU Boot Mode:<br>0 = TCROM Boot<br>1 = TCMSRAM Boot                                                                                      | 0            | 1<br>R135=10K to WLAN_VDDIO |  |
| GPIO_11 | ACPU Boot Mode:<br>0 = SOCROM Boot<br>1 = SOCSRAM Boot                                                                                     | 0            | 0                           |  |
| GPIO_13 | SDIO Mode:<br>0 = SDIO Device<br>1 = SDIO Host                                                                                             | 0            | 1<br>R141=10K to WLAN_VDDIO |  |
| GPIO_15 | PMU VTRIM_enable  0 = VTRIM disable  1 = PMU VTRIM enabled  Note: GPIO_15 is not a strap option for the B0 silicon revision of the device. | 0            | 0                           |  |

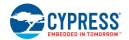

| Din          | Steen Francisco                                                                                               | Strap Pull   |               |  |
|--------------|----------------------------------------------------------------------------------------------------|--------------|---------------|--|
| Pin          | Strap Function                                                                                                | Chip Default | Board Default |  |
| RF_SW_CTRL_5 | Host DAP Clock Sel  1 = Enable XTAL clock for DAP subsystem  0 = Disable Use Test clock TCK for DAP subsystem | 0            | 0             |  |
| RF_SW_CTRL_7 | PMU resource initialization mode selection 1 = Mode 1 0 = Mode 2                                              | 0            | 0             |  |
| RF_SW_CTRL_9 | LPO( Low Power oscillator) Selection: 0 = LPO from HIB (Hibernation Block) 1 = Internal 32KHz LPO             | 0            | 0             |  |

**Note**: There is no bootstrapping provision for GPIO\_1, GPIO\_11, GPIO\_15, RF\_SW\_CTRL\_5, RF\_SW\_CTRL\_7, and RF\_SW\_CTRL\_9 on the CYW943907AEVAL1F EVK board.

# 1. HIB\_LPO\_SEL and RF\_SW\_CTRL\_9\_HIB\_LPO\_SEL\_UART2\_TX HIB\_LPO\_SEL

By default, it is automatically selected between the external crystal and internal oscillator. If only an internal oscillator is used, strapping of HIB\_LPO\_SEL is irrelevant.

Figure 4-1. HIB\_LPO\_SEL strapping option

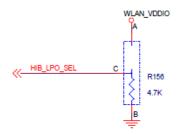

RF\_SW\_CTRL\_9 can also be used for LPO Selection. However, it should be pulled LOW to use the recommended external 32.768-kHz HIB crystal.

0 = LPO from HIB

1 = Internal 32-kHz LPO

#### Note:

- It is strongly recommended that you use the external 32.768-kHz crystal for a more accurate clock. Accuracy of the clock is critical when using power save mode.
- If an internal LPO is used, the board may become unresponsive at higher temperatures (>80°C).

#### 2. HIB\_REG\_ON\_IN

Used by the Hibernation (HIB) block to power up internal CYW43907 regulators. If the HIB\_REG\_ON\_IN pin is LOW, regulators are disabled. For the HIB\_REG\_ON\_IN pin to work as designed, HIB\_REG\_ON\_OUT must be connected to REG\_ON.

The CYW43907/BCM43907 datasheet states that HIB\_REG\_ON\_IN needs to be delayed by at least two cycles of the 32.768-kHz clock after VBAT and VDDIO have reached 90% of their final values. To ensure a proper bootup, the RC delay circuit for HIB\_REG\_ON\_IN is essential as shown in the following figure:

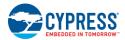

Figure 4-2. HIB\_REG\_ON\_IN Delay Circuit

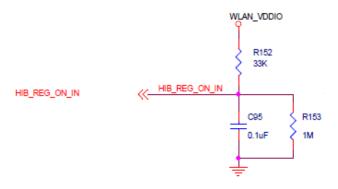

Figure 4-3. An Excerpt from CYW43907 Datasheet (Section 18)

#### Notes:

- The CYW43907 has an internal POR circuit. The device will be held in reset for a maximum of 110 ms after VDDC and VDDIO have both passed the POR threshold.
- 2. The 10%–90% VBAT rise time should not be faster than 40 microseconds.  $V_{BAT}$  should be up before or at the same time as VDDIO. VDDIO should not be present first or be held high before  $V_{BAT}$  is high.

#### 18.1.2 Control Signal Timing Diagrams

Figure 37. REG\_ON = HIGH, No HIB\_REG\_ON\_OUT Connection to REG\_ON

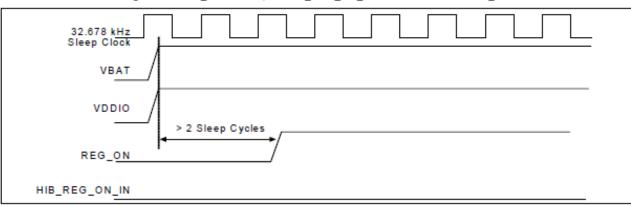

Figure 38. HIB\_REG\_ON\_IN = HIGH, HIB\_REG\_ON\_OUT Connected to REG\_ON

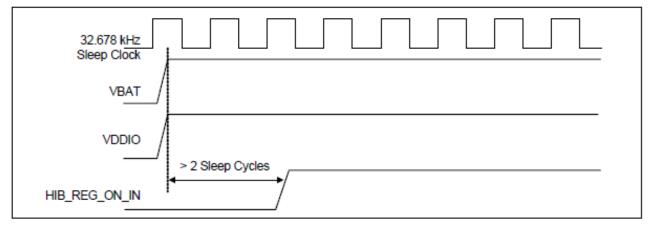

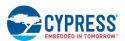

### 3. HIB\_WAKE

Used to wakeup chip from Hibernation mode. This pin should be pulled HIGH.

Figure 4-4. HIB\_WAKE Strapping Option

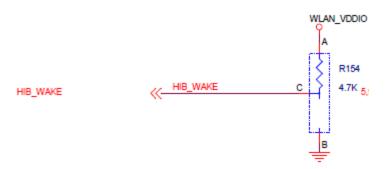

### 4. USB2\_HOST\_DEV\_SEL

Used to select the USB mode; it is set in USB DEVICE mode by default.

0 = USB HOST mode

1 = USB DEVICE mode

Figure 4-5. USB2\_HOST\_DEV\_SEL Strapping Option

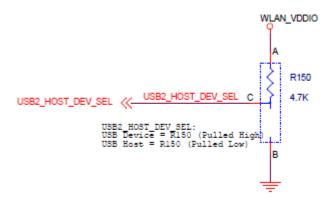

# 5. JTAG\_SEL and GPIO\_8\_TAP\_SEL States for Test and Debug Function Selection JTAG\_SEL

Set JTAG\_SEL:

0 = JTAG interface disabled

1 = JTAG debug mode enabled

### GPIO\_8\_TAP\_SEL

Set GPIO\_8 (TAP\_SEL):

0 = WLAN JTAG

1 = APPS JTAG

**Note**: Default setup is JTAG\_SEL = HIGH / TAP\_SEL = HIGH.

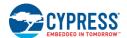

Figure 4-6. JTAG\_SEL and GPIO\_8\_TAP\_SEL Strapping Option

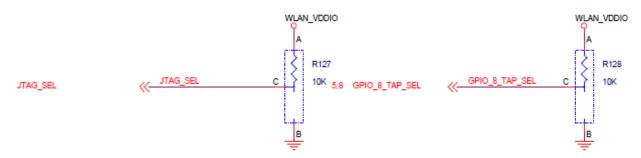

### 6. GPIO\_1\_GSPI\_MODE

GPIO\_1 is used for gSPI mode. By default, CYW43907 enables gSPI.

0=gSPI engine enabled

1=gSPI engine disabled

## 7. GPIO\_7\_WCPU\_BOOT\_MODE

GPIO\_7 is used for WCPU Boot mode, and pulled HIGH for recommended TCMSRAM Boot mode.

0 = TCROM Boot

1 = TCMSRAM Boot

Figure 4-7. GPIO\_7\_WCPU\_BOOT\_MODE Strapping Option

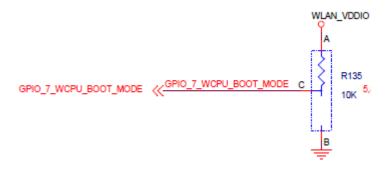

## 8. GPIO 9 USB SEL

GPIO\_9 is used for USB selection. CYW43907 uses USB mode only; therefore, pull this pin HIGH.

0= HSIC Sel

1 =USB PHY

### 9. GPIO\_11\_ACPU\_Boot Mode

GPIO\_11 is used for ACPU Boot mode; by default, CYW43907 sets it to the recommended SOCROM Boot.

0 = SOCROM Boot

1 = SOCSRAM Boot

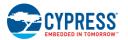

### 10. GPIO\_13\_SDIO\_MODE

GPIO\_13 is used to select the SDIO mode; it is set in SDIO HOST mode by default.

0 = SDIO Device

1 = SDIO Host

Figure 4-8. GPIO\_13\_SDIO\_MODE Strapping Option

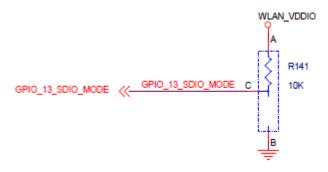

## 11. RF\_SW\_CTRL\_7\_RSRC\_INIT\_MODE\_UART1\_TX\_OUT

This pin should be pulled HIGH.

Highly Recommended to pull up RF\_SW\_CTRL\_7 via a 10-k $\Omega$  resistor to WLAN\_VDDIO during bootup. Do not leave it floating. If left floating, the first-time programming of the SFLASH fails, while second-time programming passes.

### 12. CYW43907 in Deep Sleep Mode

To wake up CYW43907 from Deep Sleep mode, any GPIOs from GPIO\_0 to GPIO\_15 (except GPIO\_13) can be used. The selected GPIO should not be pin-muxed; instead it should be a dedicated one for Deep Sleep wake up of CYW43907.

### 13. CYW43907 Power Signals for Unused Interfaces

Connect the below power signals to GND when the associated interface is not used.

VDDIO SD

VDDIO\_AUDIO

USB VDD 3V3

VDDIO\_RMII

#### 4.2 User Switches

There are two user switches available on the board named USER\_1 and USER\_2. Table 4-2 shows the Pin names and Enumeration used in WICED for the switches.

Table 4-2. User Switch available on the board

| Switch       | CYW43907 Pin Name | WICED_ENUM_ID | Alternate Enumeration in WICED |
|--------------|-------------------|---------------|--------------------------------|
| USER_1 (SW3) | PWM_5             | WICED_GPIO_18 | WICED_BUTTON1                  |
| USER_2 (SW1) | GPIO_8            | WICED_GPIO_4  | WICED_BUTTON2                  |

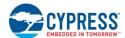

Figure 4-9. User Switch Circuit Diagram

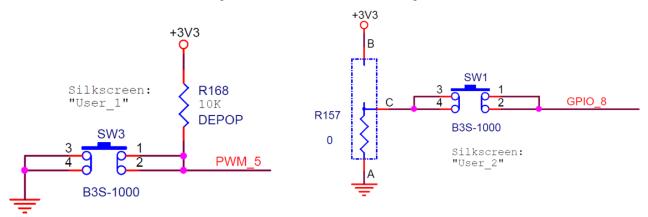

#### 4.3 LED

There are two user LEDs available named LED\_1 and LED\_2. Table 4-3 shows the Pin name and Enumeration used in WICED for these LEDs.

Table 4-3. User LED Available on the Board

| Switch | CYW43907 Pin Name | WICED_ENUM_ID | Alternate Enumeration in WICED |
|--------|-------------------|---------------|--------------------------------|
| LED_1  | PWM_3             | WICED_GPIO_16 | WICED_LED1                     |
| LED_2  | GPIO_9            | WICED_GPIO_5  | WICED_LED2                     |

Figure 4-10. User LED Circuit Diagram

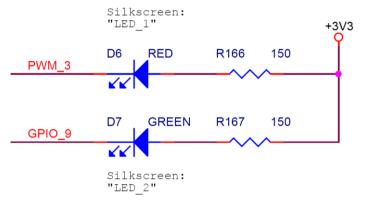

### 4.4 Reset Control

The CYW43907 device can be reset using the "Target Reset" switch **SW2** or a reset command from the on-board programmer/debugger and serial interface chip, as shown in Figure 4-1111. The CYW43907/BCM43907 datasheet states that HIB\_REG\_ON\_IN needs to be delayed by at least 2 cycles of the 32.768-kHz clock after VBAT and VDDIO have reached 90% of their final values. To ensure proper boot-up, the RC delay circuit for HIB\_REG\_ON\_IN is essential as shown in Figure 4-12. See Section 4.1 for details on RC Delay Circuit.

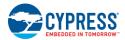

Figure 4-11. Reset Circuit Diagram

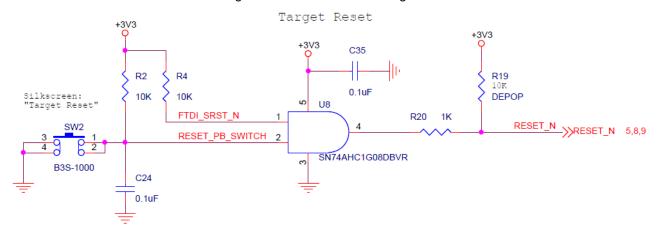

Figure 4-12. HIB\_REG\_ON\_IN RC Delay Circuit

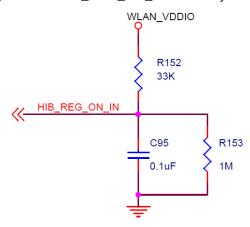

#### 4.5 Ethernet

The ethernet MAC Controller in CYW43907 interfaces with an external PHY chip, BCM5241, using the Media Independent Interface (MII) as shown in Figure 4-13. The same signals are also listed in Table 4-4. CYW43907 also supports Reduced Media Independent Interface (RMII). The controller can transmit and receive data at 10 Mbps and 100 Mbps.

|        | Table 1 II 6 I W 16607 Elwide to 1 III 6 Imp confidence |                       |                  |  |
|--------|---------------------------------------------------------|-----------------------|------------------|--|
| SL. NO | CYW43907 Pin Name                                       | Net Name in Schematic | BCM5241 Pin Name |  |
| 1      | RMII_G_RXC                                              | MII_RXC               | RXC              |  |
| 2      | RMII_G_COL                                              | MII_COL               | COL/ENERGYDET    |  |
| 3      | RMII_G_CRS                                              | MII_CRS               | CRS/STANDBY      |  |
| 4      | RMII_G_TXC                                              | MII_TXC_RMII_REF_CLK  | TXC              |  |
| 5      | RMII_G_TXD0                                             | MII_TXD0              | TXD0             |  |
| 6      | RMII_G_TXD1                                             | MII_TXD1              | TXD1             |  |
| 7      | RMII_G_TXD2                                             | MII_TXD2              | TXD2             |  |
| 8      | RMII_G_TXD3                                             | MII_TXD3              | TXD3             |  |

Table 4-4. CYW43907 EMAC to PHY Chip Connection

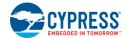

| SL. NO | CYW43907 Pin Name | Net Name in Schematic | BCM5241 Pin Name |
|--------|-------------------|-----------------------|------------------|
| 9      | RMII_G_RXD0       | MII_RXD0              | RXD0/PHYAD0      |
| 10     | RMII_G_RXD1       | MII_RXD1              | RXD1/ANEN_L      |
| 11     | RMII_G_RXD2       | MII_RXD2              | RXD2/F100        |
| 12     | RMII_G_RXD3       | MII_RXD3              | RXD3/ISOLATE     |
| 13     | RMII_MDIO         | MII_MDIO              | MDIO             |
| 14     | RMII_MDC          | MII_MDC               | MDC              |
| 15     | RMII_G_TXEN       | MII_TXEN              | TXEN             |
| 16     | RMII_G_RXDV       | MII_RXDV_CRS_DV       | RXDV             |
| 17     | PWM_2             | PWM_2                 | RESET_L          |

Figure 4-13. Ethernet MAC Controller to External PHY Connection

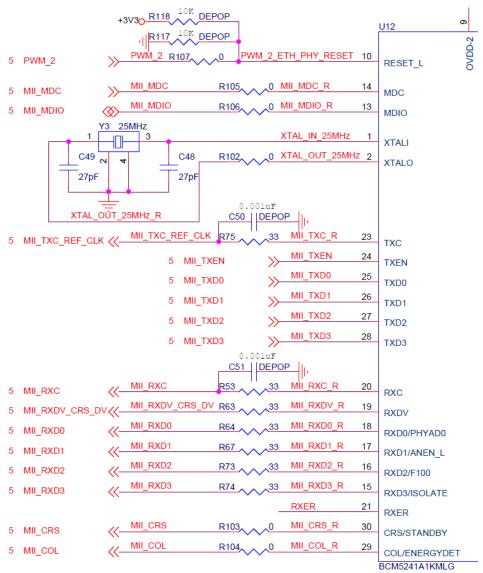

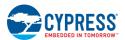

# 4.6 Micro SD Connector/Slot

A Micro SD connector is connected to the SDIO Interface of CYW43907. The CYW43907 device supports both SDIO 3.0 Host and device modes. Figure 4-14 shows the interface between the Micro SD connector and CYW43907. The same signals are also listed in Table 4-5.

Table 4-5. Micro SD Connector signals

| SL. NO | CYW43907 Based SIP Pin Name | Micro SD Connector/Slot Name |
|--------|-----------------------------|------------------------------|
| 1      | SDIO_DATA_0                 | DAT0                         |
| 2      | SDIO_DATA_1                 | DAT1                         |
| 3      | SDIO_DATA_2                 | DAT2                         |
| 4      | SDIO_DATA_3                 | CD/DAT3                      |
| 5      | SDIO_CMD                    | CMD                          |
| 6      | SDIO_CLK                    | CLK                          |
| 7      | PWM_0                       | DETECT                       |

Figure 4-14. Micro SD Connector Circuit Diagram

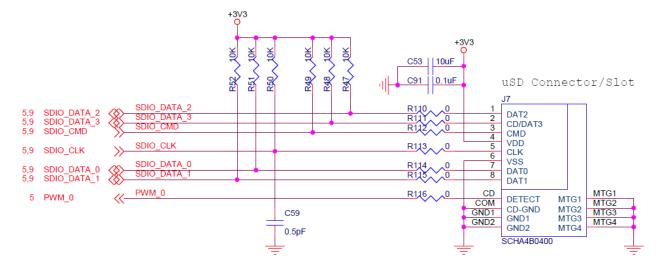

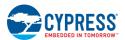

#### 4.7 JTAG Connector

# 4.7.1 On-board Programmer/Debugger and Serial Interface Chip

The on-board programmer/debugger chip uses JTAG to program/debug CYW43907 based SiP module.

Table 4-6 shows the connection between CYW43907 and On-board Programmer/Debugger chip. In addition to the connections listed in the table, JTAG\_SEL and GPIO\_8\_TAP\_SEL lines have been pulled high to make sure programming/debugging is enabled through JTAG in in CYW43907.

Table 4-6. Connection between CYW43907 and On-board Programmer/Debugger

| SL. No | CYW43907 Based SIP Pin Name | On-board Programmer/Debug |
|--------|-----------------------------|---------------------------|
|        |                             |                           |

gger 1 GPIO\_2\_JTAG\_TCK FTDI\_JTAG\_TCK 2 FTDI\_JTAG\_TMS GPIO\_3\_JTAG\_TMS 3 GPIO\_4\_JTAG\_TDI FTDI\_JTAG\_TDI 4 GPIO\_5\_JTAG\_TDO FTDI\_JTAG\_TDO 5 GPIO\_6\_JTAG\_TRST\_L FTDI\_JTAG\_TRST

#### 4.7.2 External JTAG

To use the external JTAG connector (J3), set all positions in switch SW4 to closed and connect your external JTAG debugger. Ensure the drivers for the debugger hardware are installed in the same PC where WICED Studio is installed. When using Olimex connectors, such as Olimex ARM-USB-TINY-H, add "JTAG=Olimex ARM-USB-TINY-H" in your make target to debug. Figure 4-15 shows the relevant part of the schematic for connecting an External JTAG device. Figure 4-16 shows the connection between Olimex and the CYW943907AEVAL1F EVK.

SW4 FTDI JTAG TRST GPIO\_6\_JTAG\_TRST\_N 12 2 999999 GPIO\_4\_JTAG\_TDI 4 FTDI\_JTAG\_TDI 11 3 FTDI\_JTAG\_TDO FTDI\_JTAG\_TMS FTDI\_JTAG\_TCK GPIO\_5\_JTAG\_TDO GPIO\_3\_JTAG\_TMS GPIO\_2\_JTAG\_TCK 5 3 10 6 3 10 4 9 9 5 8 10 8 TSM-105-02-S-DV JTAG HEADER

Figure 4-15. External JTAG Connector Circuit Diagram

For JTAG from U4 -> SW4: All open For External JTAG from J3 -> SW4: All Close

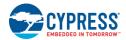

Figure 4-16. JTAG to Olimex Connection

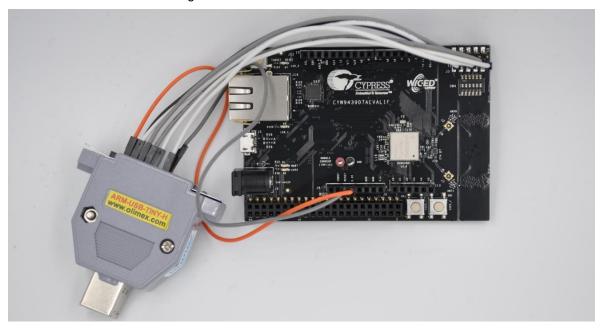

# 4.8 Connectors

# 4.8.1 WICED Header

J6 is the WICED header available on the CYW943907AEVAL1F EVK. This is a 44-pin header containing I<sup>2</sup>C, SDIO, UART, SPI, PWM lines, and I/Os. Note that some signals are shared with the Arduino header (UART0 Tx/Rx) and On-board Programmer/debugger chip (UART1). Table 4-7 illustrates the J6 pinout.

Table 4-7. WICED Header Pinout

| Eval Board Header | CYW43907 Pin Name | WICED Enumeration | Alternate Enumeration |
|-------------------|-------------------|-------------------|-----------------------|
| J6.1              | PWM_4             | WICED_GPIO_17     | WICED_PWM_5           |
| J6.2              | PWM_5             | WICED_GPIO_18     | WICED_BUTTON1         |
| J6.3              | 12S0_MCK          | WICED_GPIO_28     | WICED_I2S_1           |
| J6.4              | I2S0_SD_OUT       | WICED_GPIO_32     | WICED_I2S_1           |
| J6.5              | I2S0_SCK_BCLK     | WICED_GPIO_29     | WICED_I2S_1           |
| J6.6              | I2S0_WS_LRCLK     | WICED_GPIO_30     | WICED_I2S_1           |
| J6.7              | PWM_3             | WICED_GPIO_16     | WICED_LED1            |
| J6.8              | GND               | N/A               | N/A                   |
| J6.9              | SPI_1_CLK         | WICED_GPIO_38     | WICED_SPI_2           |
| J6.10             | I2S1_SD_OUT       | WICED_GPIO_37     | WICED_I2S_3           |
| J6.11             | SPI_1_MISO        | WICED_GPIO_39     | WICED_SPI_2           |
| J6.12             | SPI_0_CLK         | WICED_GPIO_20     | WICED_SPI_1           |
| J6.13             | SPI_1_MOSI        | WICED_GPIO_40     | WICED_SPI_2           |
| J6.14             | SPI_0_MOSI        | WICED_GPIO_21     | WICED_SPI_1           |

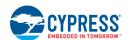

| Eval Board Header | CYW43907 Pin Name      | WICED Enumeration      | Alternate Enumeration |
|-------------------|------------------------|------------------------|-----------------------|
| J6.15             | SPI_1_CS               | WICED_GPIO_41          | WICED_SPI_2           |
| J6.16             | SPI_0_CS               | WICED_GPIO_22          | WICED_SPI_1           |
| J6.17             | SPI_0_MISO             | WICED_GPIO_19          | WICED_SPI_1           |
| J6.18             | UARTO_RXD_IN           | WICED_PERIPHERAL_PIN_3 | WICED_UART_2          |
| J6.19             | GND                    | N/A                    | N/A                   |
| J6.20             | UART0_TXD_OUT          | WICED_PERIPHERAL_PIN_4 | WICED_UART_2          |
| J6.21             | USB2_HOST_DEV_SEL      | N/A                    | N/A                   |
| J6.22             | UARTO_CTS_IN           | WICED_PERIPHERAL_PIN_5 | WICED_UART_2          |
| J6.23             | I2C_0_SCL              | WICED_GPIO_49          | WICED_I2C_1           |
| J6.24             | UART0_RTS_OUT          | WICED_PERIPHERAL_PIN_6 | WICED_UART_2          |
| J6.25             | I2C_0_SDA              | WICED_GPIO_48          | WICED_I2C_1           |
| J6.26             | I2S1_MCK               | WICED_GPIO_33          | WICED_I2S_3           |
| J6.27             | I2S1_WS_LRCLK          | WICED_GPIO_35          | WICED_I2S_3           |
| J6.28             | GND                    | N/A                    | N/A                   |
| J6.29             | I2S1_SCK_BCLK          | WICED_GPIO_34          | WICED_I2S_3           |
| J6.30             | SDIO_DATA_1            | WICED_GPIO_45          | N/A                   |
| J6.31             | SDIO_DATA_0            | WICED_GPIO_44          | N/A                   |
| J6.32             | SDIO_CLK               | WICED_GPIO_42          | N/A                   |
| J6.33             | SDIO_CMD               | WICED_GPIO_43          | N/A                   |
| J6.34             | SDIO_DATA_3            | WICED_GPIO_47          | N/A                   |
| J6.35             | SDIO_DATA_2            | WICED_GPIO_46          | N/A                   |
| J6.36             | RF_SW_CTRL_6_UART1_RXD | WICED_PERIPHERAL_PIN_1 | WICED_UART_1          |
| J6.37             | UART1_TXD              | WICED_PERIPHERAL_PIN_2 | WICED_UART_1          |
| J6.38             | RF_SW_CTRL_8_UART2_RXD | WICED_PERIPHERAL_PIN_7 | WICED_UART_3          |
| J6.39             | UART2_TXD              | WICED_PERIPHERAL_PIN_8 | WICED_UART_3          |
| J6.40             | HIB_WAKE               | N/A                    | N/A                   |
| J6.41             | HIB_LPO_SEL            | N/A                    | N/A                   |
| J6.42             | HIB_REG_ON_IN          | N/A                    | N/A                   |
| J6.43             | USB2_DN                | N/A                    | N/A                   |
| J6.44             | USB2_DP                | N/A                    | N/A                   |

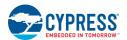

# 4.8.2 Arduino-Compatible Headers

J9, J13, J12, and J10 are the Arduino headers available in the CYW943907AEVAL1F EVK. Table 4-8 shows the pinout of the Arduino Header. Note the following points while connecting an Arduino shield to the board:

- 5-V pin of Header (J9) is not connected to the board.
- The maximum current that an Arduino shield can sink from the board depends on the application that is running. In general, 100 mA is the worst-case scenario.
- The Arduino Analog reference is connected to the 3V3 (3.3 V) power supply through R21, which is not populated by default. In other words, the analog reference is not driven by default.
- An external ADC attached to CYW43907 helps to achieve analog functionality on the Arduino headers.

Table 4-8. Arduino Header Pinout

| Eval Board<br>Header | CYW43907 Pin Name/<br>Kit Signal Name | ARDUINO Header Name | WICED Enumeration | Alternate Enumeration |
|----------------------|---------------------------------------|---------------------|-------------------|-----------------------|
| J10.1                | GPIO_0                                | D0                  | WICED_GPIO_1      | N/A                   |
| J10.2                | GPIO_1                                | D1                  | WICED_GPIO_2      | N/A                   |
| J10.3                | GPIO_13                               | D2                  | WICED_GPIO_9      | N/A                   |
| J10.4                | GPIO_7                                | D3                  | WICED_GPIO_3      | WICED_PWM_6           |
| J10.5                | GPIO_14                               | D4                  | WICED_GPIO_10     | N/A                   |
| J10.6                | GPIO_16                               | D5                  | WICED_GPIO_12     | WICED_PWM_3           |
| J10.7                | GPIO_15                               | D6                  | WICED_GPIO_11     | WICED_PWM_4           |
| J10.8                | I2S0_SD_IN                            | D7                  | WICED_GPIO_31     | WICED_I2S_1           |
| J12.1                | I2S1_SD_IN                            | D8                  | WICED_GPIO_36     | WICED_I2S_3           |
| J12.2                | PWM_4                                 | D9                  | WICED_GPIO_17     | WICED_PWM_5           |
| J12.3                | GPIO_11                               | D10                 | WICED_GPIO_7      | WICED_PWM_2           |
| J12.4                | GPIO_10                               | D11                 | WICED_GPIO_6      | WICED_PWM_1           |
| J12.5                | GPIO_12                               | D12                 | WICED_GPIO_8      | N/A                   |
| J12.6                | GPIO_9                                | D13                 | WICED_GPIO_5      | WICED_LED2            |
| J12.7                | GND                                   | GND                 | N/A               | N/A                   |
| J12.8                | ARD_AREF                              | AREF                | N/A               | N/A                   |
| J12.9                | I2C_1_SDA                             | SDA                 | WICED_GPIO_50     | WICED_I2C_2           |
| J12.10               | I2C_1_SCL                             | SCL                 | WICED_GPIO_51     | WICED_I2C_2           |
| J13.1                | ARD_AD0                               | A0                  | N/A               | N/A                   |
| J13.2                | ARD_AD1                               | A1                  | N/A               | N/A                   |
| J13.3                | ARD_AD2                               | A2                  | N/A               | N/A                   |
| J13.4                | ARD_AD3                               | A3                  | N/A               | N/A                   |
| J13.5                | ARD_AD4_SDA                           | A4                  | N/A               | N/A                   |
| J13.6                | ARD_AD5_SCL                           | A5                  | N/A               | N/A                   |
| J9.1                 | NC                                    | NC                  | N/A               | N/A                   |
| J9.2                 | ARD_IOREF                             | IOREF               | N/A               | N/A                   |
| J9.3                 | ARD_RESET                             | RESET               | N/A               | N/A                   |
| J9.4                 | 3V3                                   | 3.3V                | N/A               | N/A                   |
| J9.5                 | NC                                    | 5V                  | N/A               | N/A                   |

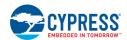

| Eval Board<br>Header | CYW43907 Pin Name/<br>Kit Signal Name | ARDUINO Header Name | WICED Enumeration | Alternate Enumeration |
|----------------------|---------------------------------------|---------------------|-------------------|-----------------------|
| J9.6                 | GND                                   | GND                 | N/A               | N/A                   |
| J9.7                 | GND                                   | GND                 | N/A               | N/A                   |
| J9.8                 | VIN_EXT                               | VIN                 | N/A               | N/A                   |

# 4.9 UART Port Configuration on CYW943907AEVAL1F Kit

The CYW43907 has three UART ports: slow UART, fast UART, and GCI UART. Slow UART and GCI UART are 2-wire interfaces while fast UART is a 4-wire interface that can support up to a 3 Mbps baud rate. Slow UART is routed to the On-board Programmer/debugger chip for UART to USB communication. The UART peripherals are defined in *platforms/CYW943907AEVAL1F/platform.c*. The following table (also available in *platforms/CYW943907AEVAL1F/platform.h*) shows the UART pins available on the Kit.

| WICED Peripheral Enumeration ID | Pin Name on<br>CYW43907 | MURATA Module Pin Name | Header Pin<br>Number | WICED Enumeration |
|---------------------------------|-------------------------|------------------------|----------------------|-------------------|
| WICED_PERIPHERAL_PIN_1          | RF_SW_CTRL_6            | RF_SW_CTRL_6_UART1_RXD | J6:36                | WICED_UART_1      |
| WICED_PERIPHERAL_PIN_2          | RF_SW_CTRL_7            | RF_SW_CTRL_7_UART1_TXD | J6:37                | WICED_UART_1      |
| WICED_PERIPHERAL_PIN_3          | UART0_RXD               | UART0_RXD_IN           | J6:18                | WICED_UART_2      |
| WICED_PERIPHERAL_PIN_4          | UART0_TXD               | UART0_TXD_OUT          | J6:20                | WICED_UART_2      |
| WICED_PERIPHERAL_PIN_5          | UARTO_CTS               | UARTO_CTS_IN           | J6:22                | WICED_UART_2      |
| WICED_PERIPHERAL_PIN_6          | UART0_RTS               | UART0_RTS_OUT          | J6:24                | WICED_UART_2      |
| WICED_PERIPHERAL_PIN_7          | RF_SW_CTRL_8            | RF_SW_CTRL_8_UART2_RXD | J6:38                | WICED_UART_3      |
| WICED_PERIPHERAL_PIN_8          | RF_SW_CTRL_9            | RF_SW_CTRL_9_UART2_TXD | J6:39                | WICED_UART_3      |

#### 4.10 External ADC

CYW43907 does not have any in-built ADC block. Analog measurements from the Arduino header analog pins is achieved using an external ADC chip (MAX11615) connected to CYW43907 through an I2C interface (I2C\_0 module-Slave Address 0x33). Table 4-9 lists the connections between CYW43907 and the external ADC Circuit diagram is shown in Figure 4-17.

Table 4-9. External ADC Connection

| I2C Line | CYW43907 Pin Name | WICED Enumeration | Alternate Enumeration |
|----------|-------------------|-------------------|-----------------------|
| SDA      | I2C_0_SDA         | WICED_GPIO_48     | WICED_I2C_1           |
| SCL      | I2C_0_SCL         | WICED_GPIO_49     | WICED_I2C_1           |

Figure 4-17. External ADC Circuit Diagram

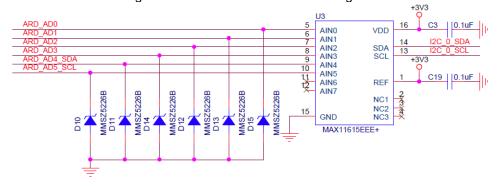

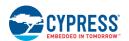

# 4.11 PWM

There are six dedicated PWM outputs available on CYW43907. These PWMs can be multiplexed onto different pins. You can find their definitions in *platforms/CYW943907AEVAL1F/platform.c* inside WICED Studio. The PWMs can be re-assigned to other pins by changing the first argument of the <code>platform\_pwm\_tplatform\_pwm\_peripherals</code> structure in *platform.c*. Table 4-10 through Table 4-15 show the possible combinations and their Arduino header locations.

Table 4-10. WICED PWM 1 Combinations

| Pin MUX Selection     | Header Pin | Header Name        |
|-----------------------|------------|--------------------|
| PIN_GPIO_10 (DEFAULT) | J12.4      | Arduino D11 (MOSI) |
| PIN_GPIO_0            | J10.1      | Arduino D0         |
| PIN_GPIO_8            | -          | _                  |
| PIN_GPIO_12           | J12.5      | Arduino D12 (MISO) |
| PIN_GPIO_14           | -          | -                  |
| PIN_GPIO_16           | J10.6      | Arduino D5         |
| PIN_PWM_0             | _          | _                  |

Table 4-11. WICED\_PWM\_2 Combinations

| Pin MUX Selection     | Header Pin | Header Name |
|-----------------------|------------|-------------|
| PIN_GPIO_11 (DEFAULT) | J12.3      | Arduino D10 |
| PIN_GPIO_1            | J10.1      | Arduino D0  |
| PIN_GPIO_7            | J10.4      | Arduino D3  |
| PIN_GPIO_9            | J12.9      | Arduino SCK |
| PIN_GPIO_13           | J10.3      | Arduino D2  |
| PIN_GPIO_15           | J10.7      | Arduino D6  |
| PIN_PWM_1             | -          | -           |

Table 4-12. WICED\_PWM\_3 Combinations

| Pin MUX Selection     | Header Pin | Header Name        |
|-----------------------|------------|--------------------|
| PIN_GPIO_16 (DEFAULT) | J10.6      | Arduino D5         |
| PIN_GPIO_8            | -          | -                  |
| PIN_GPIO_0            | J10.1      | Arduino D0         |
| PIN_GPIO_10           | J12.4      | Arduino D11 (MOSI) |
| PIN_GPIO_12           | J12.5      | Arduino D12 (MISO) |
| PIN_GPIO_14           | -          | -                  |
| PIN_PWM_2             | -          | _                  |

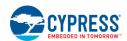

Table 4-13. WICED\_PWM\_4 Combinations

| Pin MUX Selection     | Header Pin | Header Name |
|-----------------------|------------|-------------|
| PIN_GPIO_15 (DEFAULT) | J10.7      | Arduino D6  |
| PIN_GPIO_1            | J10.1      | Arduino D0  |
| PIN_GPIO_7            | J10.4      | Arduino D3  |
| PIN_GPIO_9            | J12.9      | Arduino SCK |
| PIN_GPIO_11           | J12.3      | Arduino D10 |
| PIN_GPIO_13           | J10.3      | Arduino D2  |
| PIN_PWM_3             | _          | _           |

Table 4-14. WICED\_PWM\_5 Combinations

| Pin MUX Selection   | Header Pin | Header Name        |
|---------------------|------------|--------------------|
| PIN_PWM_4 (DEFAULT) | J6.1       | Arduino A1         |
| PIN_GPIO_0          | J10.1      | Arduino D0         |
| PIN_GPIO_8          | -          | _                  |
| PIN_GPIO_10         | J12.4      | Arduino D11 (MOSI) |
| PIN_GPIO_12         | J12.5      | Arduino D12 (MISO) |
| PIN_GPIO_14         | -          | -                  |
| PIN_GPIO_16         | J10.6      | Arduino D5         |

Table 4-15. WICED\_PWM\_6 Combinations

| Pin MUX Selection    | Header Pin | Header Name |  |
|----------------------|------------|-------------|--|
| PIN_GPIO_7 (DEFAULT) | J10.4.4    | Arduino D3  |  |
| PIN_GPIO_1           | J10.1      | Arduino D0  |  |
| PIN_GPIO_9           | J12.9      | Arduino SCK |  |
| PIN_GPIO_11          | J12.3      | Arduino D10 |  |
| PIN_GPIO_13          | J10.3      | Arduino D2  |  |
| PIN_GPIO_15          | J10.7      | Arduino D6  |  |
| PIN_PWM_5            | _          | _           |  |

# 5. Code Examples

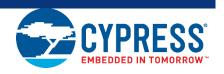

This chapter demonstrates the functionality of CYW43907 devices using the CYW943907AEVAL1F EVK code examples. Download and extract the zip file from the CYW943907AEVAL1F EVK web page as specified in the Install Software section. The code examples once un-zipped can be viewed in WICED Studio 5.0 (or later). In addition to the added examples there are already many apps (snip.gpio, test.console, and so on) that are available in WICED Studio 5.0.

# 5.1 Using Code Examples

Code examples already added can be compiled after creating Make Targets. See Building and Programming a Project for CYW943907AEVAL1F in WICED Studio IDE for the process of creating targets.

Create the following four Make Targets in WICED Studio 5.0 (or later):

- "snip.gpio-CYW943907AEVAL1F download run" for the gpio example, which is already present in WICED Studio.
- "kits.CYW943907AEVAL1F.config\_join\_ping-CYW943907AEVAL1F download run" for the config\_join\_ping project.
- "kits.CYW943907AEVAL1F.publish\_subscribe\_aws-CYW943907AEVAL1F download run" for the aws publish and subscribe project.
- "kits.CYW943907AEVAL1F.adc\_measure-CYW943907AEVAL1F download run" for the adc\_measure project.

#### 5.2 **GPIO**

#### 5.2.1 Project Description

The qpio project demonstrates toggling of LEDs and turning them off when one of the User switches is pressed.

The gpio project consists of the following files:

- *gpio.c:* This file contains the main application function application\_start(), which is the entry point and execution of the firmware application.
- gpio.mk: This is the makefile which adds the source of the application.

#### 5.2.2 Hardware Connections

No specific hardware connections are required for this project because all connections are hardwired on the CYW943907AEVAL1F EVK.

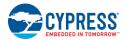

# 5.2.3 Verify Output

Perform these steps to verify the output:

Create and run a Make Target for the <code>gpio</code> project using the description specified in Building and Programming a Project for CYW943907AEVAL1F in WICED Studio IDE.

After initialization of the platform, LEDs will keep flashing (toggling). When the user switch is pressed, the corresponding LED turns off.

The example also prints a message to the debug UART at startup. Open a Terminal Emulation program and connect to the WICED serial port as detailed in Step 8 in the section UART Port Configuration on CYW943907AEVAL1F Kit to see the message printed at startup.

# 5.3 Config\_join\_ping

#### 5.3.1 Project Description

The config\_join\_ping project demonstrates connectivity between CYW943907AEVAL1F EVK and a Wi-Fi access point. This example is based on existing examples available in the WICED Studio 5.0 (or later) SDK namely, apps/snip/scan, apps/snip/dct\_read\_write and test/console. On startup, this application shows a console through which the user can enter commands to scan, configure, join, and ping Wi-Fi access points.

The config\_join\_ping project consists of the following files:

- config\_join\_ping.c: This file contains the main application function application\_start(), which is the entry
  point and execution of the firmware application. It also contains the function definitions for joining, pinging,
  printing Wi-Fi configuration, scanning Wi-Fi, and the scan result handler.
- config\_join\_ping.mk: This is the makefile, which adds the sources, components (in this application, console and ping are used), and the name of the application. Note that the name of the makefile must match the name of the project folder for the make process to work properly. Also, the "NAME" string in the makefile must be unique among all projects in the apps folder.

#### 5.3.2 Hardware Connections

No specific hardware connections are required for this project because all connections are hardwired on the CYW943907AEVAL1F EVK.

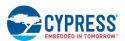

# 5.3.3 Flowchart

Figure 5-1 illustrates the *config\_join\_ping* flowchart.

Figure 5-1. config\_join\_ping Flowchart

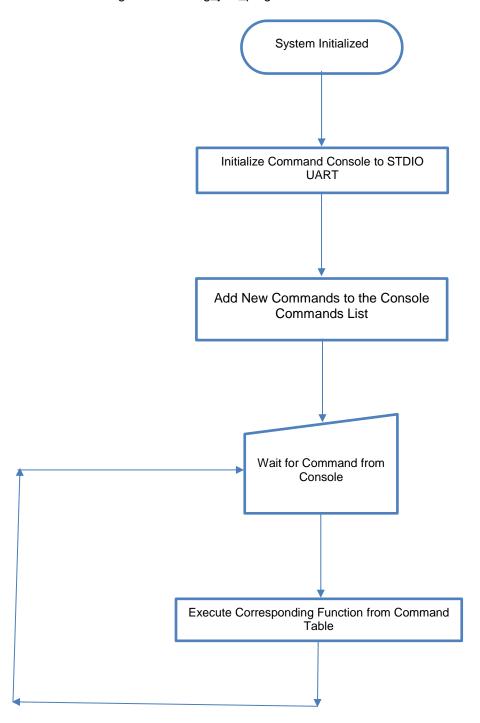

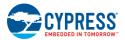

# 5.3.4 Verify Output

Perform these steps to verify the output:

Create and run a Make Target for the *config\_join\_ping* project using the description specified in Building and Programming a Project for CYW943907AEVAL1F in WICED Studio IDE. Open a Terminal Emulation program and connect to the WICED serial port as detailed in Step 8 in the section UART Port Configuration on CYW943907AEVAL1F Kit.

After initialization of the platform, Wi-Fi, and other components, the cursor will stop and wait for you to enter commands.

Type the help command to see the list of available commands as shown in Figure 5-2.

Figure 5-2. Initial Console Output

```
COM27 - Tera Term VT
                                                                                                                                            X
                                                                                                                                   Edit Setup Control Window Help
Starting WICED v5.0.0-RC9-e0dfde4
Platform CYW943907AEVAL1F initialised
Started ThreadX v5.6
Initialising NetX_Duo v5.7_sp2
Creating Packet pools
WLAN MAC Address : D8:C4:6A:55:75:40
WLAN Firmware : w10: Apr 18 2017 17:21:53 version 7.15.168.87 (r66465
WLAN CLM : API: 12.1 Data: 7.17.2 Compiler: 1.26.3 ClmImport: 1.06.3 Inc ClmImport: 1.06.3 Creation: 2017-04-18 17:
Type help to know more about commands ...
> help
Console Commands:
         help [<command> [<example_num>]]
        - Print help message or command example.

loop <times> [ <semicolon_separated_commands_list> ]

- Loops the commands inside [ ] for specified number of times.

config <STA name and pass key>

- adds AP settings to DCT
         join
                   Joins station set in DCT
         print_config
                     prints current wifi configuration
                     prints current wifi configuration
         ping (ip address)
                     pings wifi configuration
         disconnect
                    reset board
```

Type the scan command to find the list of available Wi-Fi access points as shown in Figure 5-3.

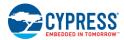

Figure 5-3. Scan Output

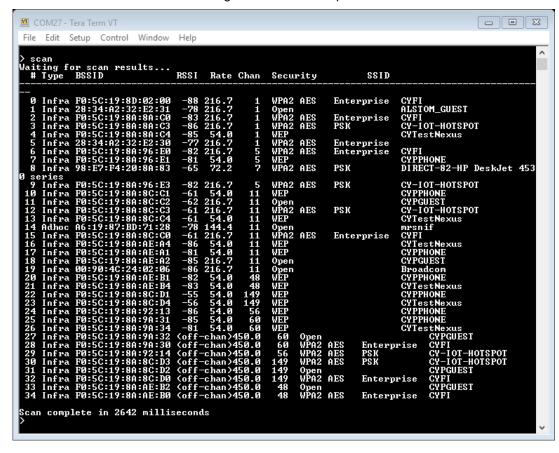

Type the config <SSID> <password> command. This command writes the given configuration in the Device Configuration Table (DCT). These values are stored in flash memory on the board.

Type the print\_config command to validate if the SSID and password match and are appropriately written in the DCT.

Type the join command. The join command joins the network specified by the SSID and password from the DCT. Ping the Access Point (usually 192.168.1.1) or 8.8.8.8 (IP address of Google, if your AP is connected to internet) and check if the network is up and responding. The message "Ping Reply 11ms" is displayed as shown in Figure 5-4.

Figure 5-4. Join and Ping

```
File Edit Setup Control Window Help

> join
Joining: CY-IOT-HOTSPOT
Successfully joined: CY-IOT-HOTSPOT
Obtaining IPv4 address via DHCP
DHCP CLIENT hostname WICED IP
IPv4 network ready IP: 10.40.2.90
Setting IPv6 link-local address
IPv6 network ready IP: FE80:0000:0000:0000:DAC4:6AFF:FE55:7540
> ping 10.40.2.1
PING 10.40.2.1
Ping Reply 11ms
>
```

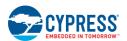

To disconnect from the access point, use the command disconnect.

The console component maintains a history of commands typed, which can be accessed using the **Up/Down** arrow keys.

#### 5.4 Adc\_measure

#### 5.4.1 Project Description

This project demonstrates measuring values from the external ADC chip on the board and posting the values to a web page accessible from the WLAN network. This code example is based on an existing code example (apps/demo/temp\_control) available in WICED Studio 5.0 (or later). On startup, the adc\_measure code example joins the Wi-Fi Access Point specified in the wifi\_config\_dct.h file and starts a web page where the ADC count is reported.

The project consists of the following files:

- adc\_measure.c: This file contains the main application function application\_start(), which is the entry
  point and execution of the firmware application. It also contains the function definitions for initializing,
  conducting ADC measurement, starting the web page, and processing an ADC update.
- adc\_measure.mk: This is the makefile which adds the sources, components (in this application, component HTTP\_server, device\_configuration, Xively, SNTP and Gedday are used), and the name of the application. It also adds the required resources for the web page, which is available in the resources/apps directory.
- *i2c.c*: This file contains the required function definitions for initializing and taking ADC samples from the external ADC (MAX 11615) available in the CY9W43907AEVAL1F EVK.
- wifi\_config\_dct.h: This file contains the Wi-Fi Access Point credentials (SSID and pass phrase key) and soft AP credentials. Enter the client access point name and password credentials prior to building the application. These are specified as CLIENT\_AP\_SSID and CLIENT\_AP\_PASSPHRASE. Note that the security type may also have to be changed if the access point does not use WPA2 security. The Wi-Fi access point must be connected to the internet to get the current time using Network Time protocol (NTP). If the Wi-Fi access point is not connected to the internet, then it will assume 00:00:00 UTC time and will start the web page.

#### 5.4.2 Hardware Connections

Connect a potentiometer (10 k $\Omega$ ) between VCC and GND with the center terminal connected to channel 1 of the ADC (pin A1 in the Arduino header) as shown in Figure 5-5. If you do not have a potentiometer to test, then you can connect a wire between VCC and ADC channel 2 (to simulate full scale) or a wire between GND and ADC channel 1 (to simulate zero scale). Alternately, you can connect an adjustable DC power supply to ADC channel 1.

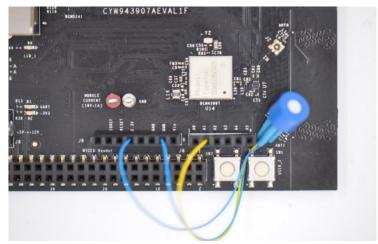

Figure 5-5. Potentiometer Connection

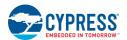

# 5.4.3 Flowchart

Figure 5-6 illustrates the adc\_measure flowchart.

Figure 5-6. adc\_measure Flowchart

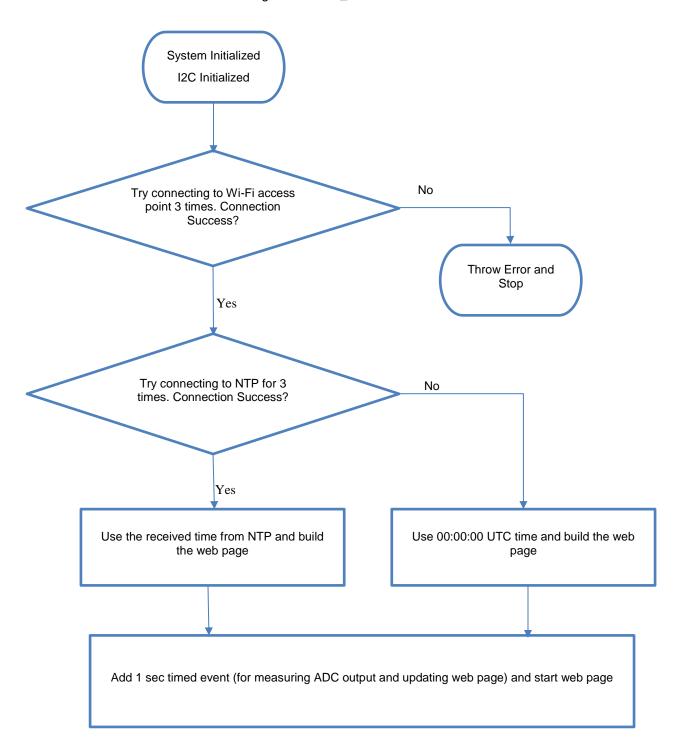

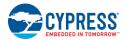

#### 5.4.4 Access Point Credentials

Enter your credentials (SSID and pass phrase key) in the wifi\_config\_dct.h file. The CLIENT\_AP\_SSID macro should be updated with your access point's SSID, the CLIENT\_AP\_PASSPHRASE macro should be updated with your access point's pass phrase key, and the CLIENT\_AP\_SECURITY macro should be updated with the security type of your access point. This is WICED\_SECURITY\_WPA2\_MIXED\_PSK if the access point uses WPA2-PSK. If the AP uses different security, then choose the correct one defined in enum wiced\_security\_t from 43xxx\_Wi-Fi\WICED\WWD\include\wwd constants.h.

# 5.4.5 Verify Output

Create and run a Make Target for the *adc\_measure* project, similar to the procedure provided in Building, Programming, and Debugging CYW943907AEVAL1F EVK. If connection to the Wi-Fi access point is successful, then wait for NTP time request to complete. Output of the terminal program should be similar to the screenshot in Figure 5-7.

Figure 5-7. NTP Success

```
File Edit Setup Control Window Help

Starting WICED v5.0.0-RC9-e0dfde4
Platform CYW943907AEUAL1F initialised
Started ThreadX v5.6
Initialising NetX_Duo v5.7_sp2
Creating Packet pools
WLAN MAC Address: D8:C4:6A:55:75:40
WLAN Firmware: w10: Apr 18 2017 17:21:53 version 7.15.168.87
654) PWID 01-d4eac896
WLAN CLM: API: 12.1 Data: 7.17.2 Compiler: 1.26.3 CImImp 1.26.12 Creation: 2015-01-10 11:06:18 Inc Data: 9.10.32 Inc Compi 1.31.3 Inc ClmImport: 1.36.3 Creation: 2017-04-18 17:19:47
IZC Initialization
IZC Device Probe
I2C Device Connected at address: 0x33
Sending ADC setup byte
Joining: CY-IOT-HOTSPOT
Successfully joined: CY-IOT-HOTSPOT
Obtaining IPv4 address via DHCP
DHCP CLIENT hostname WICED IP
IPv4 network ready IP: 10.40.2.124
Setting IPv6 link-local address
IPv6 network ready IP: FEB0:0000:0000:0000:DAC4:6AFF:PE55:7540
Getting NTP time... Sending global request ... success
Current time is: 2017-05-19T10:05:00.064464
```

Enter the IP address as the URL in your web browser, as shown in the terminal output in Figure 5-7 (for example, 10.40.2.124). The browser will show the output as shown in Figure 5-8. Note that the PC and CYW943907AEVAL1F EVK should be connected to the same access point. Rotate the potentiometer and verify that the value shown on the web page changes accordingly. One easy way to validate the correct functioning is to rotate the potentiometer to one of the extremes and observe if the full scale value appears. In case you do not have access to a potentiometer, then you can use an adjustable power supply or wires to connect 3.3 V and GND to the ADC input alternatively.

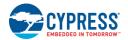

Figure 5-8. Webpage

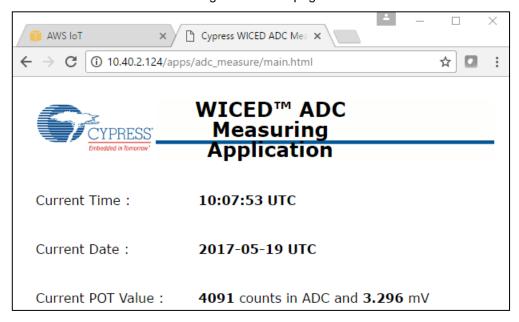

#### 5.5 Publish subscribe aws

# 5.5.1 Project Description

This project demonstrates publishing a message to a *Thing* in the Amazon Web Services (AWS) cloud and subscribing to the same messages. A *Thing* is a representation of a specific device or logical entity. For more information, refer to the AWS Documentation. This example is based on an existing code example (apps/demo/aws\_iot/pub\_sub/publisher and apps/demo/aws\_iot/pub\_sub/subscriber) available from WICED Studio 5.0 (till WICED Studio 6.1). On startup, the publish\_subscribe\_aws code example joins a Wi-Fi access point specified in the *wifi\_config\_dct.h* file, connects to AWS, subscribes to the specified topic, and then alternately tries to publish LIGHT ON and LIGHT OFF messages.

**Note**: In WICED Studio 6.2 and later, the above projects are moved to the following location: apps/demo/aws/iot/pub\_sub/publisher and apps/demo/aws/iot/pub\_sub/subscriber.

The project consists of the following files:

- publish\_subscribe.c: This file contains the main application function application\_start(), which is the
  entry point and execution of the firmware application. It also contains the function definitions for initializing,
  publishing, and subscribing to AWS.
- publish\_subscribe\_aws.mk: This is the makefile which adds the sources, protocols, components (in this application, the MQTT component is used), and the name of the application. It also adds the required resources for the web page, which are available in the resources/apps directory. Note that this project uses certificates from apps/aws iot directory.
- wifi\_config\_dct.h: This file contains the Wi-Fi access point credentials (SSID and pass phrase key) and soft AP credentials. The user should enter the client access point name and password credentials prior to building the application. These are specified as CLIENT\_AP\_SSID and CLIENT\_AP\_PASSPHRASE. Note that the security type may also have to be changed if the access point does not use WPA2 security. The Wi-Fi access point must have access to the internet to connect with AWS.

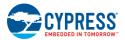

# 5.5.2 Hardware Connections

No specific hardware connections are required for this project because all connections are hardwired on the CYW943907AEVAL1F EVK.

#### 5.5.3 Flowchart

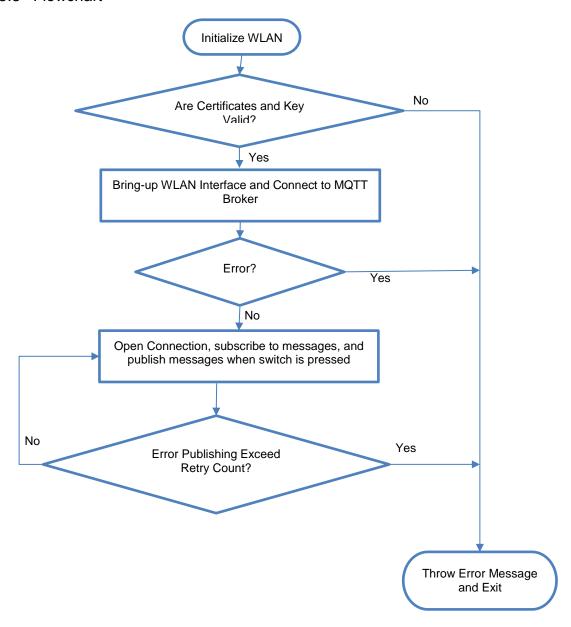

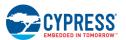

# 5.5.4 Verify Output

#### 5.5.4.1 Set up an AWS Account and Create a Thing, Policy, and Certificate

An AWS account allows you to view AWS account activity, view usage reports, and manage AWS Security Credentials. When you sign up for AWS, your AWS account is automatically signed up for all services in AWS, including AWS IoT. You are charged only for the services that you use.

For more information about AWS IOT, see the help pages of AWS here.

To set up a new account, perform these steps:

- 1. Open https://aws.amazon.com and choose Create an AWS Account.
- 2. Follow the online instructions. Part of the sign-up procedure involves receiving a phone call and entering a PIN using the phone keypad.
- 3. In the Console Home page, select your AWS Region (in this example Asia pacific (Singapore) is used), and choose the **AWS IoT** service. The AWS IoT Console window appears.

#### Create a Thing

To create a Thing, perform these steps:

1. In the AWS IoT Console window, choose **Manage** > **Things** on the left-hand panel, and then click the **Create** button as shown in Figure 5-9.

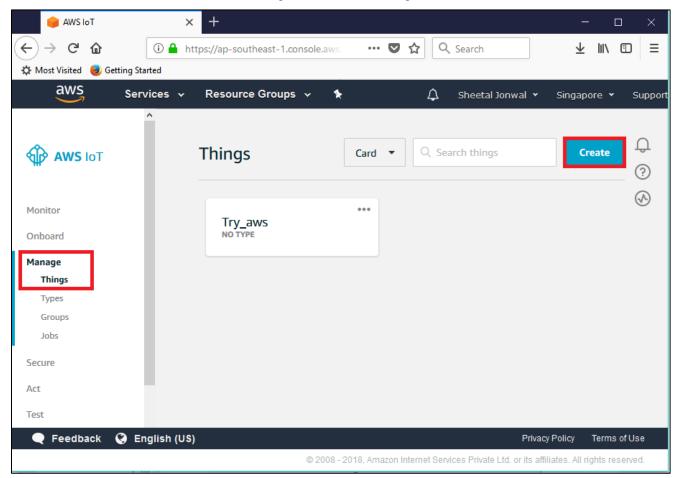

Figure 5-9. Create Thing

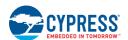

2. Select **Create a single thing**. Each Thing is uniquely identified by its name. Assign a name in the **Name** field (for example, 943907\_aws), and click the **Next** button.

**Note:** It is possible to exchange messages without a need to create a Thing (by having a certificate with an attached policy), but AWS recommends to create the same.

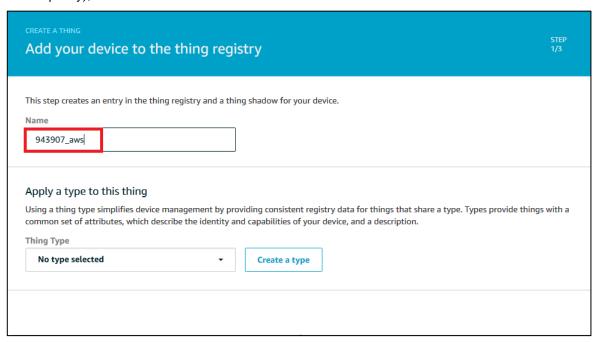

In Add a certificate for your thing window, select Create thing without certificate.

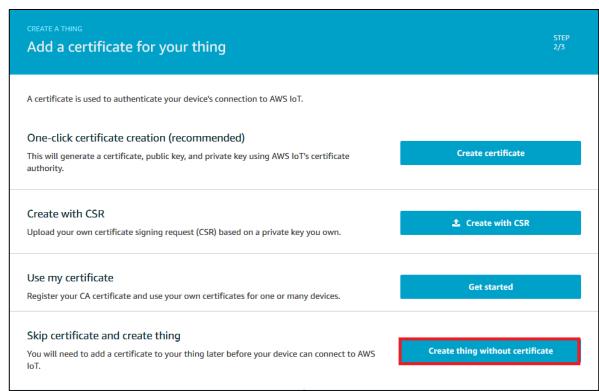

4. You will see your Thing successfully created on **Things** window.

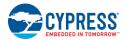

#### Create a policy

To create a policy, perform these steps:

1. In the AWS IoT Console window, go to **Secure > Policies**, and then click the **Create** button as shown in Figure 5-10.

Figure 5-10. Create a Policy

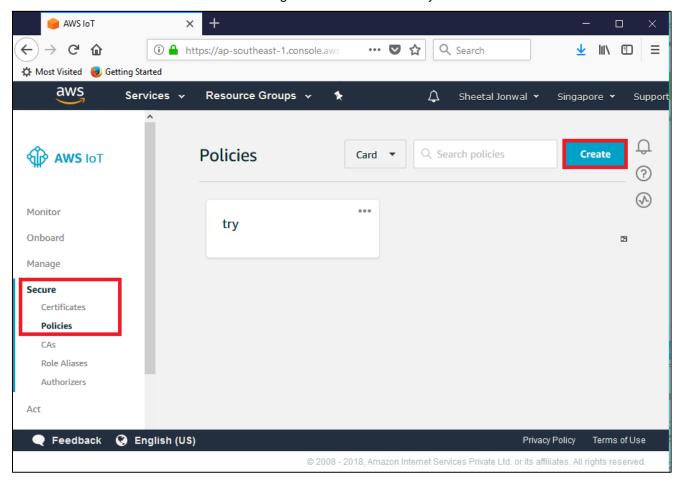

- The Create a policy window appears. Assign a policy name in the Name field (for example, 943907\_policy).
- 3. In Add statement, specify the Action as iot:\*.

Assign an Amazon Resource Name (ARN) in the **Resource ARN** field. To use a wildcard, change the last part of the Resource ARN from "arn:aws:iot:us-east-1:xxxxxxxxxxxxxxxxxt:topic/replaceWithATopic" to "arn:aws:iot:us-east-1:xxxxxxxxxxxxxxxxxxxxxxxxxxxxx...".

#### Notes:

- Use the region that you selected when you set up your account.
- Replace xxxxxxxxxxx with the appropriate value for your ARN.
- In the ARN name, ensure to change "topic/replaceWithATopic" to "\*", where "\*" indicates all topics. If you want to use the certificates only for a specific topic (in our case, "943907\_led\_onoff" is the one defined as WICED\_TOPIC macro in *publish\_subscribe.c*), use the following Resource ARN "arn:aws:iot:us-east-1:xxxxxxxxxxxx:943907 led onoff".
- Select the check box Allow Effect as shown in Figure 5-11.

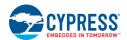

Figure 5-111. Create a Policy using given details

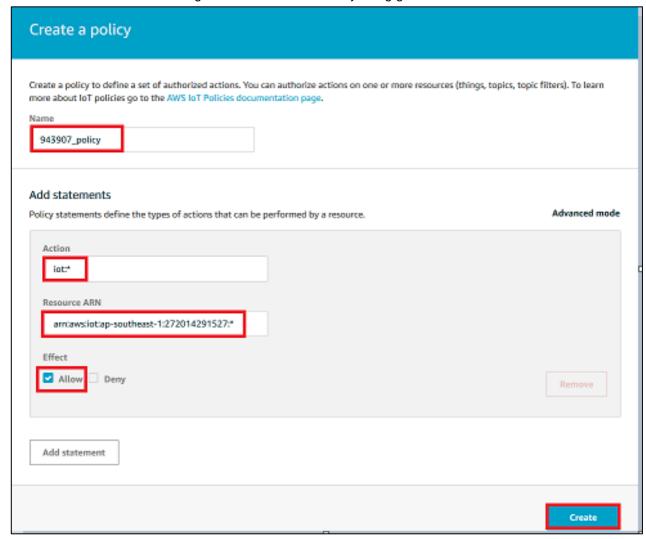

5. Click the **Create** button. You will see your policy created in **Policies** window.

#### Create a Certificate for a Thing

To create a certificate, perform these steps:

- 1. In the AWS IoT Console window, go to **Manage** > **Things** and then click on the created thing (for example, 943907\_aws). The created Thing window appears.
- 2. In the left navigation pane, click on **Security**, then **Create certificate** as shown in Figure 5-12.

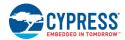

Figure 5-12 Create Certificates

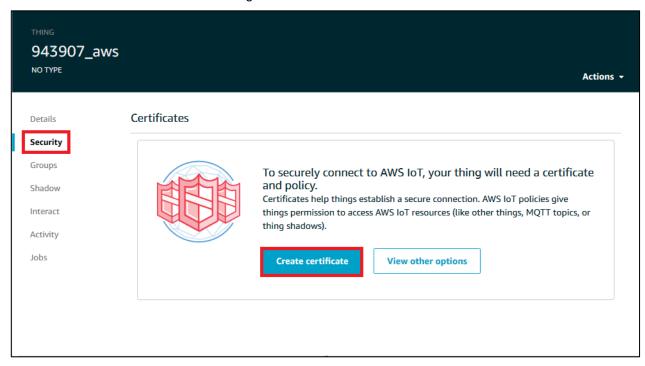

3. In the Certificate created! Window, download A certificate for this thing and A private key by clicking on corresponding Download tabs. Click on Activate tab and Attach a policy as shown in Figure 5-13.

Figure 5-13. Download and activate the Certificates

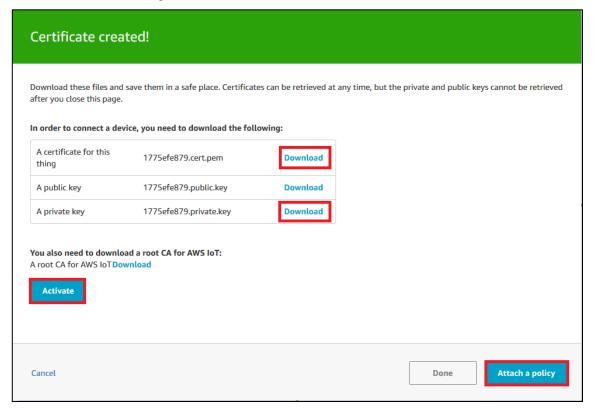

#### Notes:

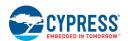

- The certificate and private key cannot be revisited later for download and must be saved while creating the certificate.
- Copy the content of the downloaded Thing certificate and paste in the client.cer at location <WICED-SDK>\43xxx Wi-Fi\resources\apps\aws iot\client.cer.
  - (In WICED Studio 6.2 and later, paste the content at location  $\WICED-SDK>\43xxx_Wi-Fi\resources\apps\aws\iot\subscriber\client.cer.$  and  $\WICED-SDK>\43xxx_Wi-Fi\resources\apps\aws\iot\subscriber\client.cer.$ )
- Copy the content of downloaded Private key and paste in privkey.cer at location <WICED-SDK>\43xxx Wi-Fi\resources\apps\aws iot\privkey.cer.
  - (In WICED Studio 6.2 and later, paste the content at location <WICED-SDK>\43xxx\_Wi-Fi\resources\apps\aws\iot\publisher\privkey.cer and <WICED-SDK>\43xxx\_Wi-Fi\resources\apps\aws\iot\subscriber\privkey.cer.)
- 5. Select the check box next to the policy you want to choose and then click **Done**, as shown in Figure 5-14.

Figure 5-14. Register a Thing

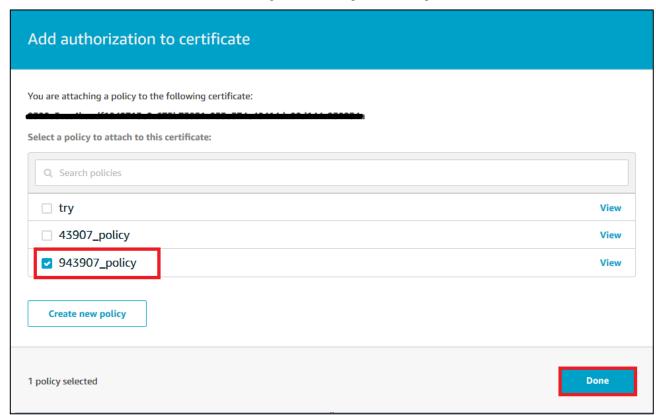

- 6. Now, click on the thing you have created. Go to **Security**. The Certificates window appears.
- 7. Click on the created certificate. The Certificate details appears.
- 8. Click **Policies** in the left-hand panel to validate if the correct policy is linked.
- 9. Click **Things** in the left-hand panel to validate if the correct Thing is linked.
- 10. Click the specific Thing. The Thing ARN window appears.
- 11. In the left navigation pane, choose Interact.
- 12. Copy the Endpoint from the HTTPS tab as shown in Figure 5-15.

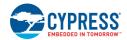

Figure 5-15. Endpoint

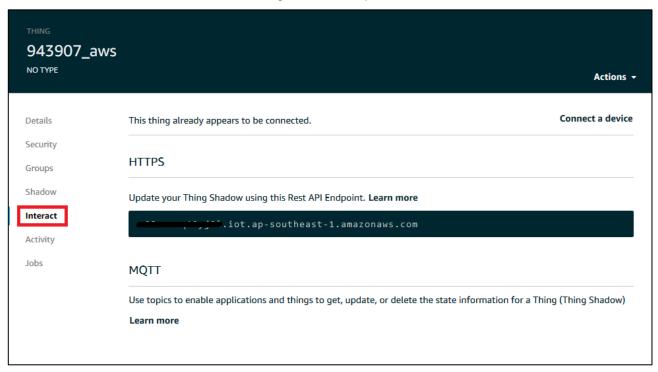

- 13. Navigate to the *publish\_subscribe.c* file to update the MQTT\_BROKER\_ADDRESS macro with the endpoint address copied from **HTTPS** tab. Remove the first string before "." in endpoint and replace it with \* and copy it to the REGION macro. In this case, it is "\*.iot.ap-southeast-1.amazonaws.com".
- 14. The created Thing, policy, and certificate are used to interact with the AWS IoT.

#### 5.5.4.2 Access Point Credentials

Enter your credentials (SSID and pass phrase key) in the wifi\_config\_dct.h file. The CLIENT\_AP\_SSID macro should be updated with your access point's SSID, the CLIENT\_AP\_PASSPHRASE macro should be updated with your access point's pass phrase key and the CLIENT\_AP\_SECURITY macro should be updated with the security type of your access point. This is "WICED\_SECURITY\_WPA2\_MIXED\_PSK" if your access point uses WPA2-PSK. If your AP uses a different security, then choose the correct one defined in enum wiced\_security\_t from 43xxx\_Wi-Fi\WICED\WWD\include\wwd\_constants.h.

#### 5.5.4.3 Build, Program, and Verify

Your Wi-Fi access point must be connected to the internet to verify the example. Build and program the <code>publish\_subscribe\_aws</code> example using a similar procedure to the one provided in Building, Programming, and <code>Debugging CYW943907AEVAL1F EVK</code>. Once programmed, the <code>CYW943907AEVAL1F EVK</code> will try to connect to AWS IoT and subscribe to the specified topic. After that if you press switch <code>USER\_1</code> it will turn <code>LED\_1</code> on and off alternatively as shown in Figure 5-16. Note that this is being done over the cloud. That is, pushing the switch publishes a message to the cloud. The <code>LED</code> turns on in response to a notification from the cloud. You can also observe the messages inside the AWS console. In the AWS IoT console window, go to <code>Monitor > Messages published</code> and you will see the number of messages exchanged as shown in Figure 5-17.

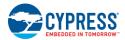

Figure 5-16. Publish Subscribe aws Output

```
COM6-Tera Term VT

File Edit Setup Control Window Help

Starting WICED vWiced_006.001.000.0051

Platform CYW943997AEUALIF initialised
Started ThreadX v5.8

Initialising NetX_Duo v5.10_sp3

Creating Packet pools

WIAN MCR Address: A4:08:EA:D9:C8:04

WIAN Firmware : w10: Jan 3 2018 18:40:19 version 7.15.168.104 (r681331) FWID
01-4779853f

WLAN CLM : API: 12.2 Data: 9.10.74 Compiler: 1.31.3 ClmImport: 1.36.3 Cr
eation: 2018-01-03 18:35:35

Joining: CY-10T-HOISPOI
Successfully joined: CY-10T-HOISPOI
Obtaining IPv4 address via DHCP
DHCP CLIENT hostname WICED IP
IPv4 network ready IP: FE80:0000:0000:A608:EAFF:FED9:C804

Resolving IP address of MQII broker...
Resolved Broker IP: 13.250.70.77

IMQIII Opening connection...Success
subscribe Success...

IMQIII Publishing...
Success publishing LIGHI OFF
IMQIII Publishing...
Success publishing LIGHI ON
IMQIII subscription received
light on
```

Figure 5-17. Messages Published

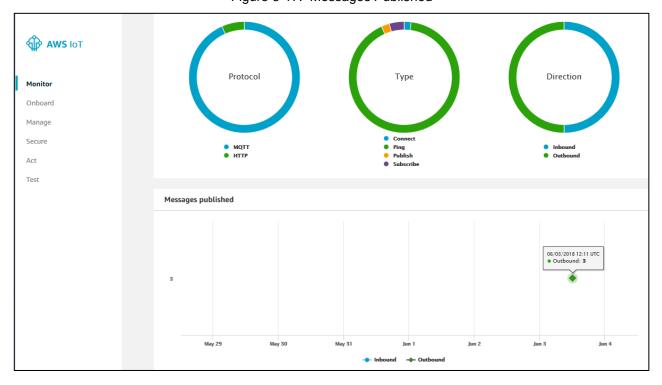

# Revision History

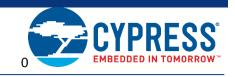

| Revision | Date       | Description of Change                                                                      |
|----------|------------|--------------------------------------------------------------------------------------------|
| **       | 06/22/2017 | Initial version of the kit guide.                                                          |
| *A       | 06/18/2018 | Updated 'Section 5.5: Publish_subscribe_aws' based on the new user interface of Amazon AWS |
| *B       | 02/28/2020 | Updated Section Bootstrap                                                                  |
| *C       | 03/13/2020 | Updated 6. GPIO_1_GSPI_MODE in Section Bootstrap and Control Pins                          |
| *D       | 06/08/2020 | Corrected links to Community Software Forums                                               |

# **Mouser Electronics**

**Authorized Distributor** 

Click to View Pricing, Inventory, Delivery & Lifecycle Information:

Infineon:

CYW943907AEVAL1F